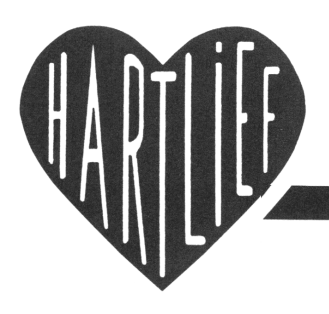

## HartCom Software V.O.F. 7615 NV Harbrinkhoek Tel. 0546 864 707 Fax 0546 873 200

Dr. Schaepmanstr. 102 2032 GM Haarlem Tel. 023 5332921 Mobiel 06 546 81281

# **VOORRAAD**

## **HartCom 04**

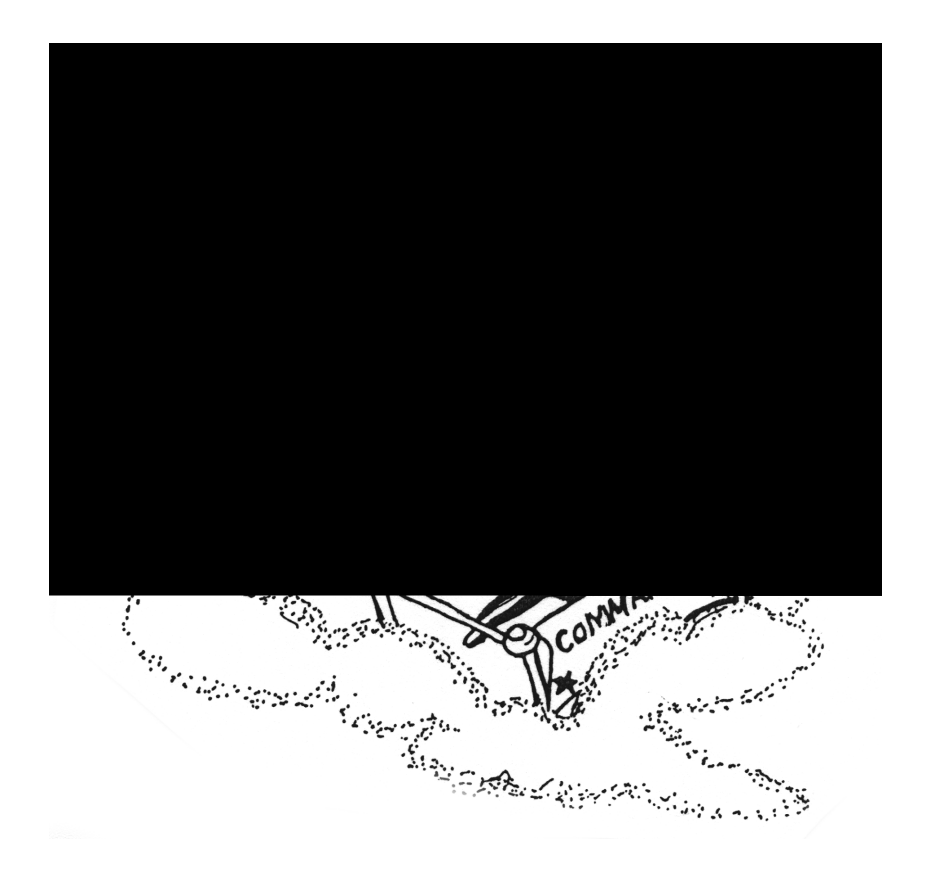

## **VOORWOORD**

HartCom is een gebruikers vriendelijk programma. Het is opgebouwd uit diverse modulen om in de praktijk aan de meeste voorkomende wensen te voldoen.

In samen werking met Dealers en enthousiaste klanten is dit programma verder op de praktijk afgestemd en getest.

Opbouwende kritiek en aanvullingen die kunnen leiden tot een verbetering van ons product, worden zeer op prijs gesteld. U kunt dit doorgeven aan Wim Hartlief Harbrinkhoek.

#### **EAN-STREEPJESCODE.**

Waar geen mens moeite mee heeft dat lukt een computer nog steeds niet: Het verschil zien tussen een pak koffie en een doos honden brokken. Maar streepjes lezen gaat feilloos en daarbij ziet de machine iets wat wij niet zo gauw zien, namelijk zwarte en witte streepjes.

In de streepjes ligt een code opgeslagen, het EAN-artikelnummer. Meer dan 200.000 ondernemingen over de gehele wereld brengen op hun artikelen EAN-streepjescode aan. Aan de kassa leest een scanner de streepjes-code op de verpakking, waarna de computer uit zijn geheugen de prijs en de naam ophaalt voor het afrekenen, en tevens de verkopen in geld en in aantallen per artikel registreert.

Achter scanning zit een wereldwijd systeem: het EAN-codesysteem. Alle leveranciers geven hun artikelen per verpakking of verschijningsvorm een unieke en uniforme code, die in de vorm van een EAN-streepjescode (symbool) op de verpakkingen wordt aangebracht.

Uniek betekent dat wereldwijd geen twee verschillende artikelen dezelfde EAN-artikelcode hebben. Uniform wil zeggen dat de codes, ongeacht de fabrikant, dezelfde vorm hebben en in dezelfde symbooltechniek worden weergegeven. Als u op de verpakkingen in de winkel kijkt, ziet u altijd (behalve op kleine artikelen) een streepjescode .

#### **DE PRAKTIJK**

De basis van het EAN-codesysteem is dat bedrijven en instellingen over de gehele wereld zelf hun artikelen een EAN-code geven.

Een EAN-artikelcode bestaat altijd uit vier delen, in deze volgorde:

#### **De systeemcode**

Identificeert de landelijke EAN-organisatie, in Nederland de Stichting Uniforme Artikel Codering (UAC) met systeemcode 87.

#### **Het aansluitnummer.**

Elk bedrijf (organisatie of instelling) sluit zich aan bij een landelijke EAN-organisatie en krijgt daarvan een aansluit nummer. Systeemcode plus aansluitnummer vormen wereldwijd een uniek code voor elk bedrijf. **Het artikelnummer.** elke aangeslotene geeft elf zijn artikelen een uniek volgnummer. **Het controlecijfer dient voor een geautomatiseerde controle.**

#### **KEUZE-MENU**

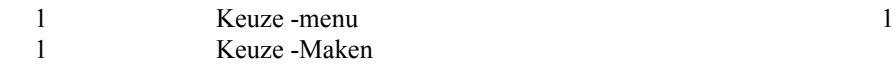

#### **HOOFD-MENU**

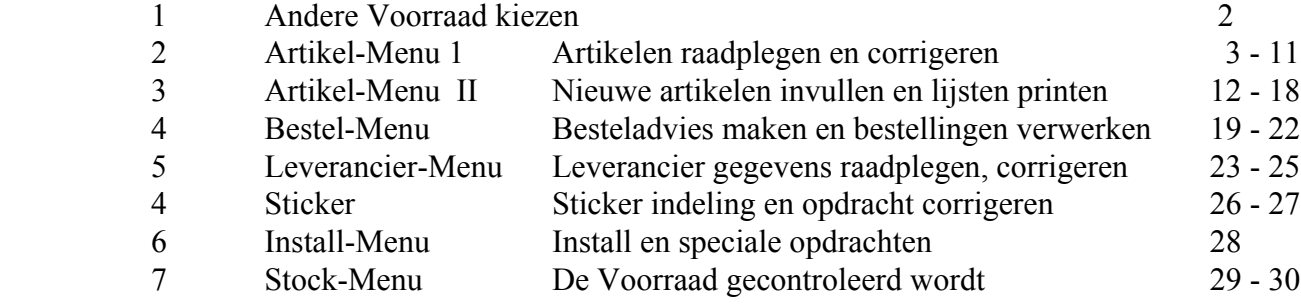

#### **ARTIKEL-MENU 1**

- 2 Doorbladeren volgorde is het PLU nummer<br>2 Doorbladeren volgorde is het PLU tekst
- 2 Doorbladeren volgorde is het PLU tekst<br>2 Doorbladeren volgorde is het Artikelnun
- 2 Doorbladeren volgorde is het Artikelnummer<br>2 Doorbladeren volgorde is het Omschrijving
- 2 Doorbladeren volgorde is het Omschrijving
- 2 Doorbladeren volgorde is het Leverancier
- 2 Doorbladeren volgorde is het Groep<br>2 Doorbladeren volgorde is het Lokati
- 2 Doorbladeren volgorde is het Lokatie
- 2 Doorbladeren volgorde is het Bar Code nummer
	- Artikelen raadplegen en corrigeren
- 2 Nieuwe artikelen inbrengen welke niet in de kassa komen
- 2 Artikelen met wismarkering verwijderen
- 2 SKU gegevens doorkijken corrigeren<br>2 Aanvullen wissen printen
- 2 Aanvullen wissen printen

#### **ARTIKEL-MENU 11**

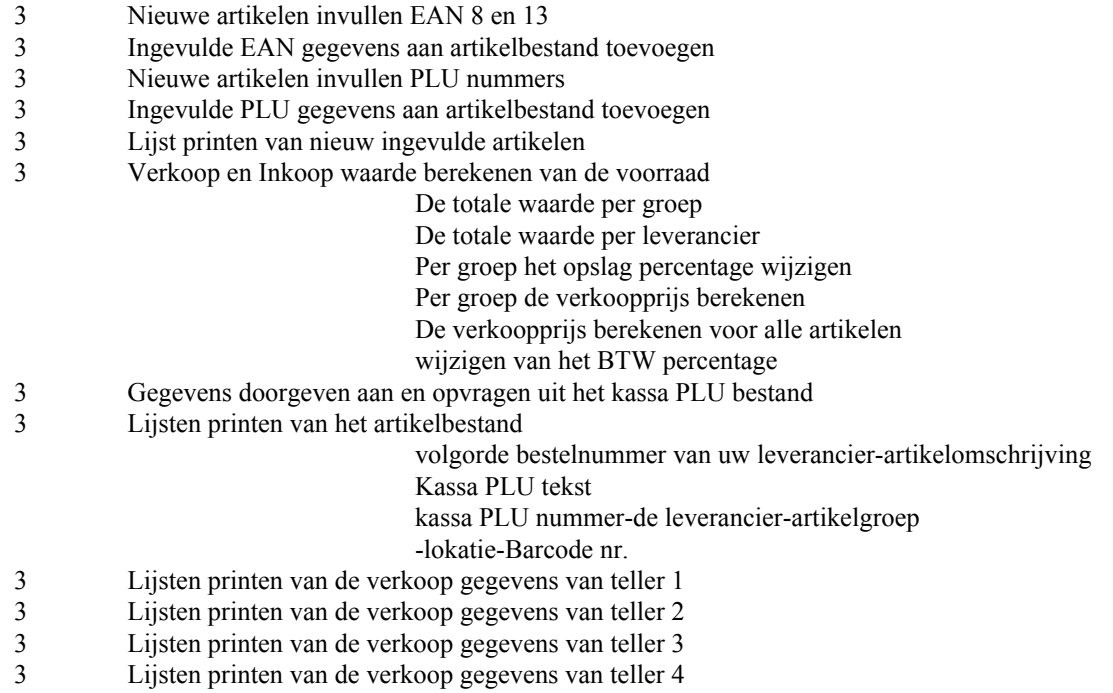

#### **BESTEL-MENU**

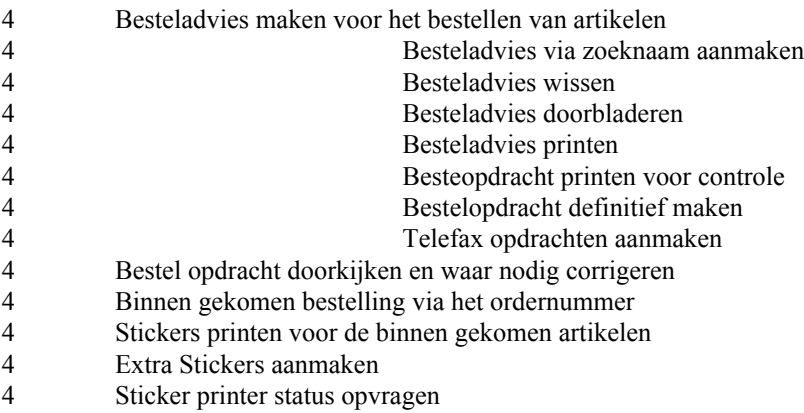

#### **LEVERANCIERS-MENU**

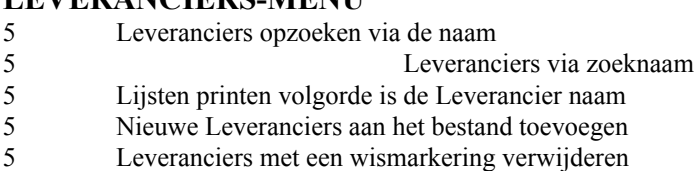

5 Artikel gegevens uit leverancier bestanden inlezen

#### **STICKER-MENU**

- 6 Sticker indeling aanpassen
- 6 Sticker test
- 6 De print opdracht voor de stickers corrigeren
- 6 Stickers printen zonder wis opdracht
- 6 Sticker printer status opvragen

#### **INSTALL-MENU EN SPECIALE OPDRACHTEN**

7 Keuze voor speciale opdrachten Let op Gegevens niet zomaar wijzigen

#### **EXTRA OPTIE STOCK-MENU VOORRAAD CONTROLE**

8 Gegevens waarvan de voorraad via dit programma onderdeel gecontroleerd worden

#### **OMDAT DE SOFTWARE AANGEPAST WORDT AAN UW KASSA PROGRAMMERING EN MOGELIJKHEDEN, KAN DE NUMMERING ANDERS ZIJN DAN IN HET VOORBEELD.**

## **KEUZE -MENU**

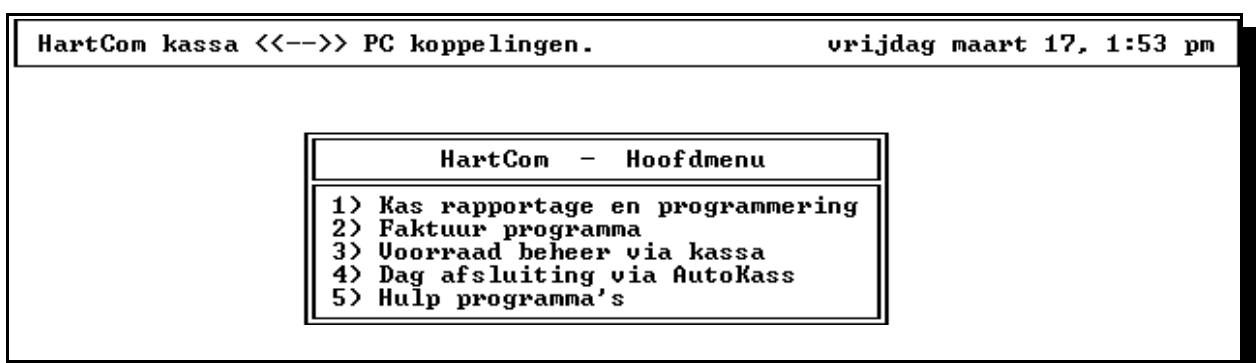

Kies een menu.

In dit KEUZE-MENU kiest u waar in u wil werken.

Is bij U de Voorraad actief Kies dan altijd de VOORRAAD als u wilt corrigeren dan wordt het automatisch in de kas rapportage door verwerkt

#### **OMDAT DE SOFTWARE AANGEPAST WORDT AAN UW KASSA PROGRAMMERING EN MOGELIJKHEDEN, KAN DE NUMMERING ANDERS ZIJN DAN IN HET VOORBEELD.**

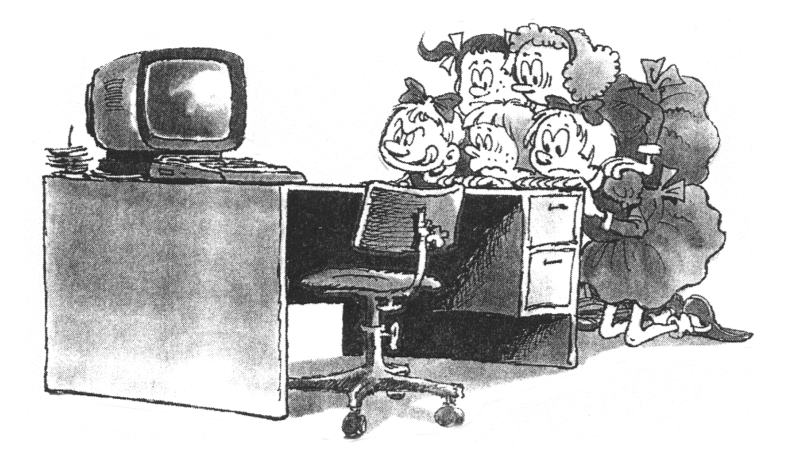

## **1. HOOFD-MENU**

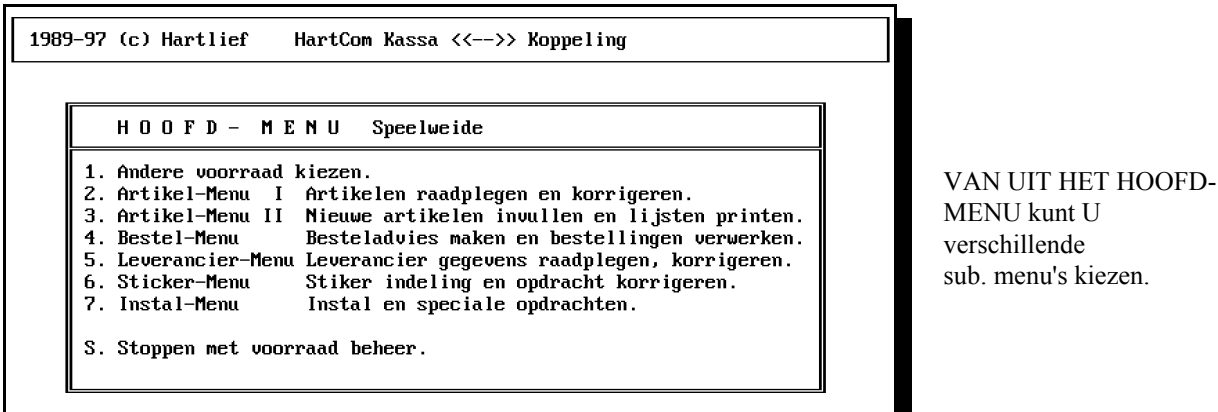

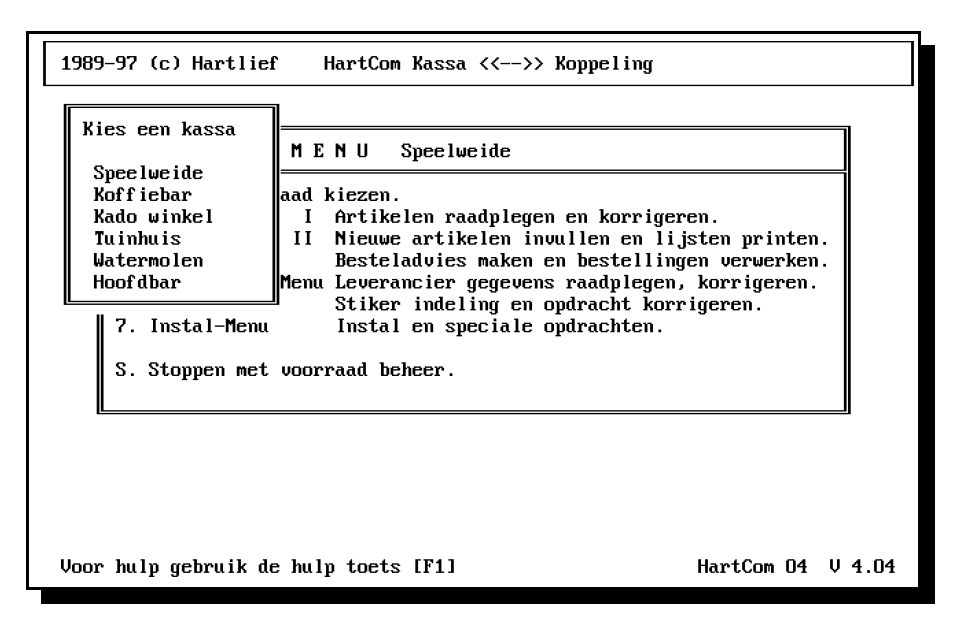

#### **OMDAT DE SOFTWARE AANGEPAST WORDT AAN UW KASSA PROGRAMMERING EN MOGELIJKHEDEN, KAN DE NUMMERING ANDERS ZIJN DAN IN HET VOORBEELD.**

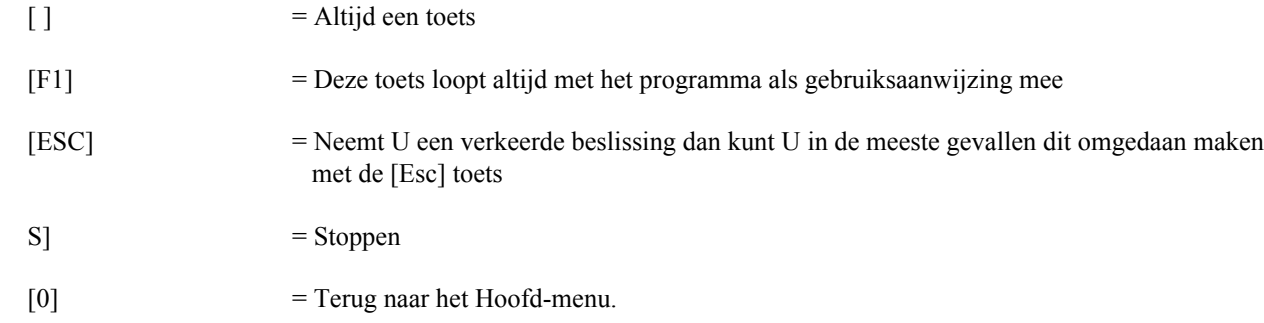

## **2. ARTIKEL-MENU 1**

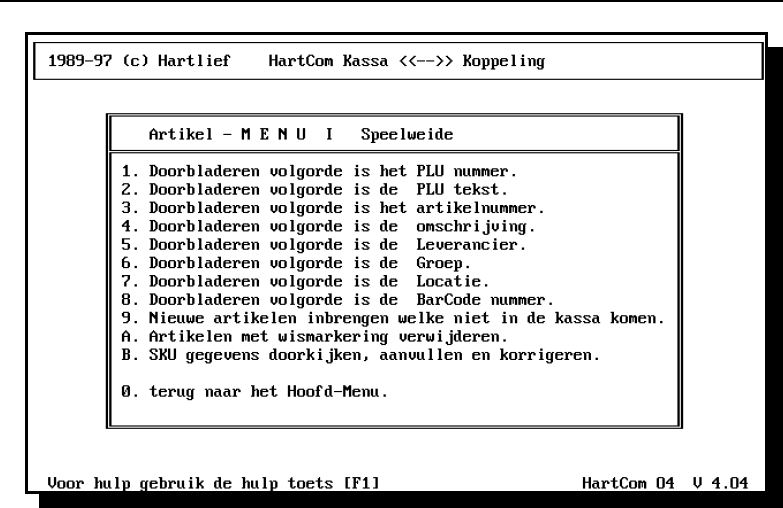

Doorbladeren volgorde.

Een artikel kunt U op vele manieren in het artikelbestand opzoeken.

Kiest eerst de gewenste manier, vervolgens de eerste letter of cijfer van het gezochte artikel.

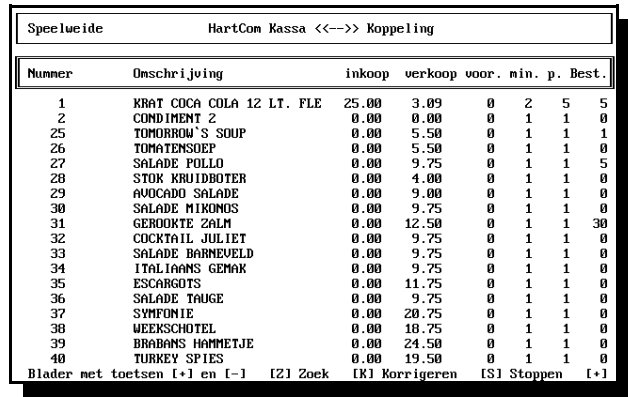

#### **Betekenis van de teksten boven de kolommen.**

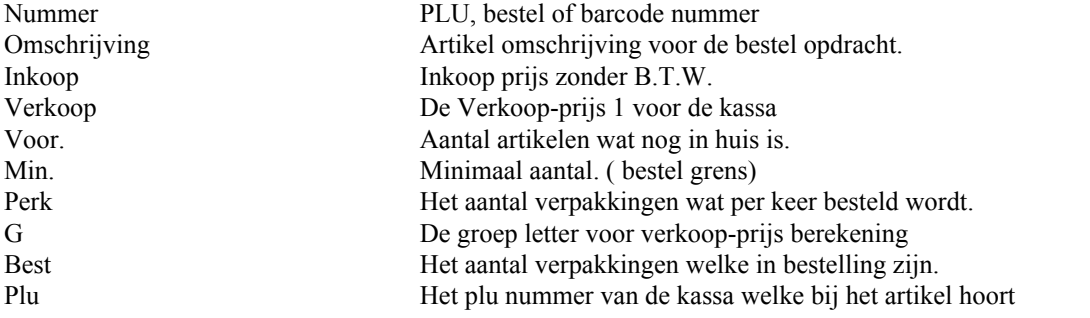

#### **Doorbladeren Leverancier**

Bladeren met  $[+]$  of  $[-]$  toets.

Als het gezochte artikel in beeld staat:

Druk dan op [K] toets en volg de aanwijzingen onder in het beeld.

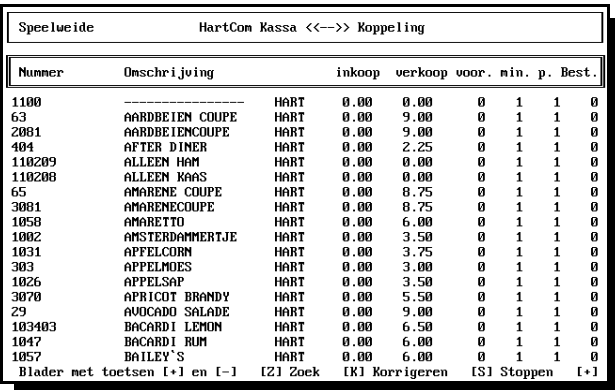

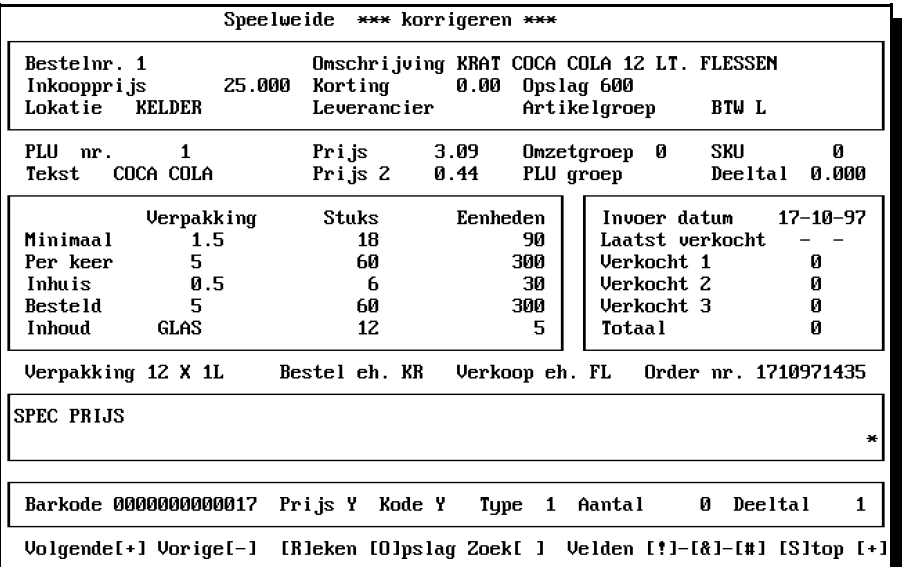

#### **Voor hulp [F1] toets.**

Met de toetsen **[+]** en **[-]** of [PgUp] en **[PgDn]**  kunt U door het bestand bladeren.

Door op de spatiebalk te drukken een nieuwe artikel zoeken

Toets **[K]** is korrigeren

Als U een fout maakt gebruik dan onmiddellijk de **[Esc]**toets

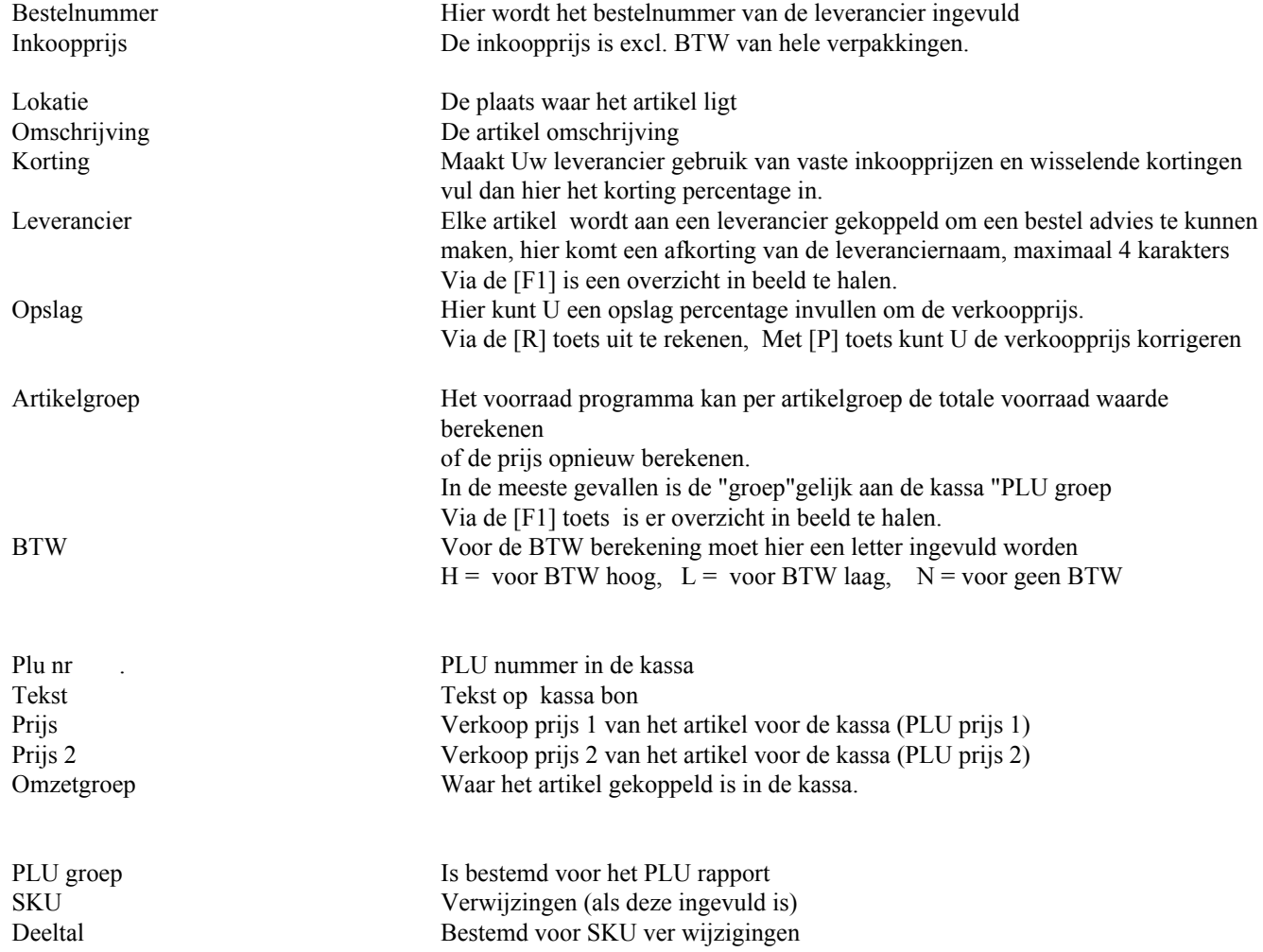

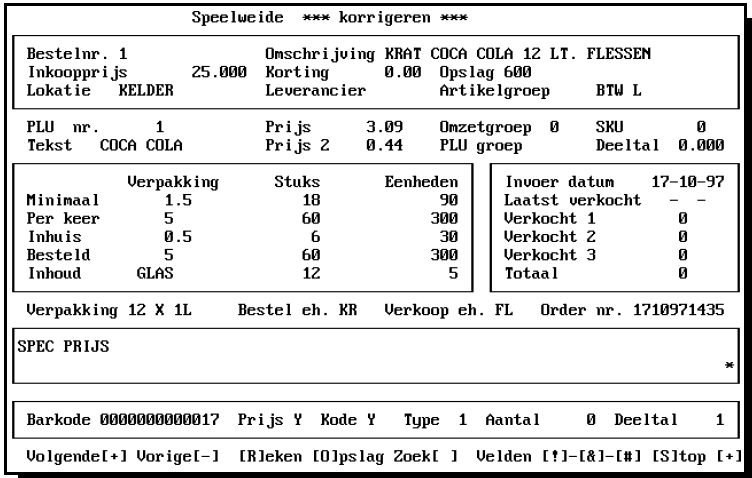

Besteleenheid is bv een doos met aantal blikken of krat met aantal flessen Verkoopeenheid is bv blikje, fles of glas

U Besteld verpakkingen en via de kassa worden de verkoop eenheden van de voorraad afgeboekt.

Om een artikel goed in de voorraad op te nemen moeten als eerste de juiste waarde bij "Inhoud", "Stuks" en "Eenheden" ingevuld worden.

Als voorbeeld nemen we een krat Cola met 12 flessen van 1 liter, uit een fles verkopen we 5 glazen van 0.2 liter.

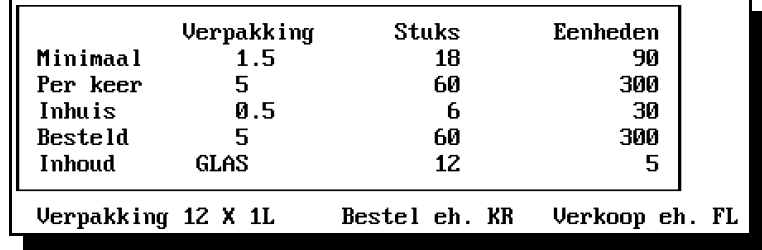

Dit wordt als volgt ingevuld op de onderste regel in het invul blok wordt achter "Inhoud" GLAS ingevuld daarnaast op de zelfde regel onder "Stuks" komt 12 te staan want er zitten 12 flessen in het krat daarnaast komt onder "Eenheden" 5 te staan omdat er 5 glazen uit de fles gaan.

Als de verkoopeenheid gelijk is aan de besteleenheid dan vult U bij "Stuks" en "Eenheden" het cijfer 1 in.

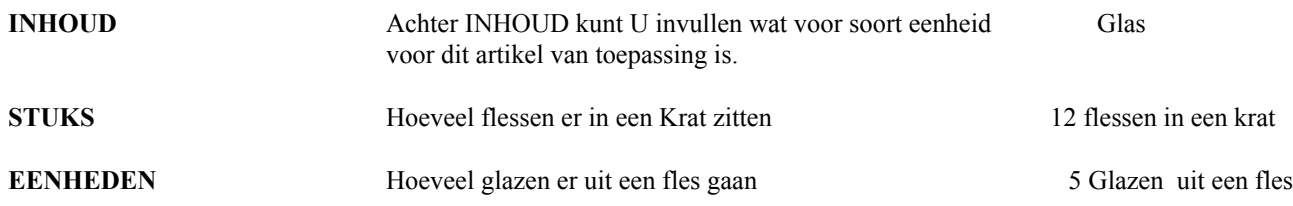

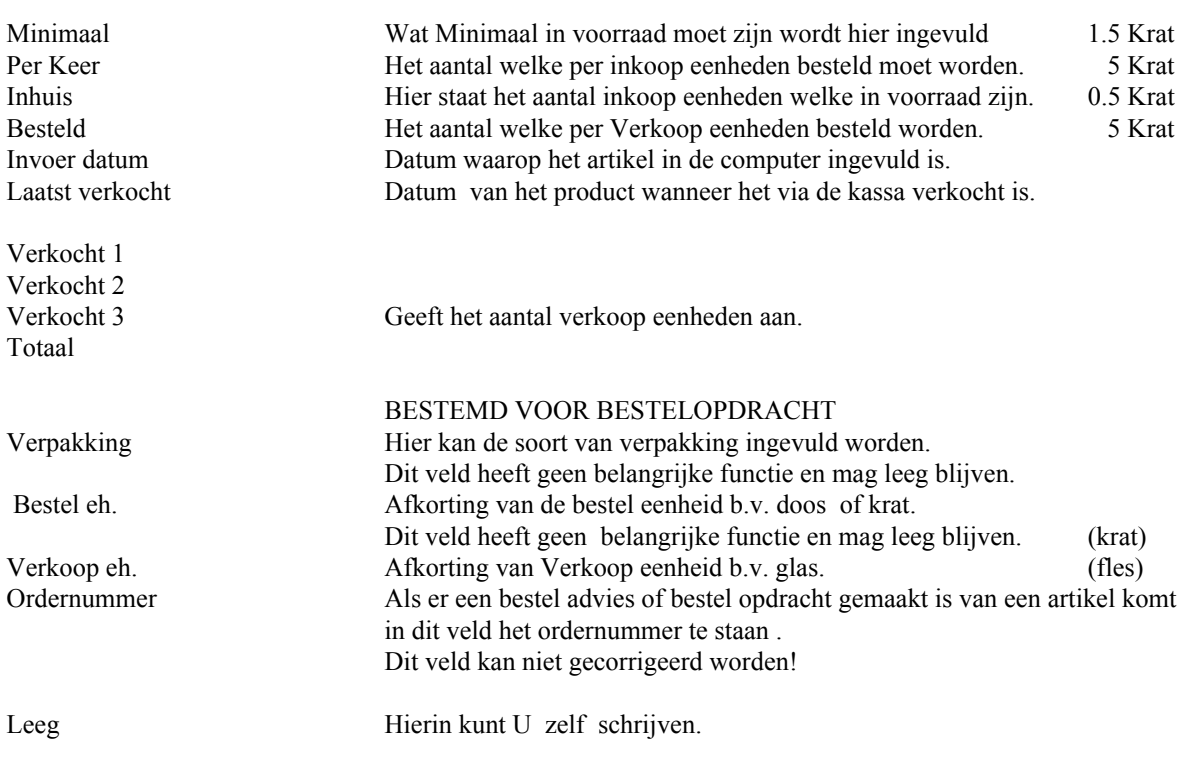

#### **DE VOLGENDE VELDEN ZIJN ALLEEN VAN TOEPASSING ALS VIA DEZE SOFTWARE BARCODE STICKERS GEPRINT WORDEN**

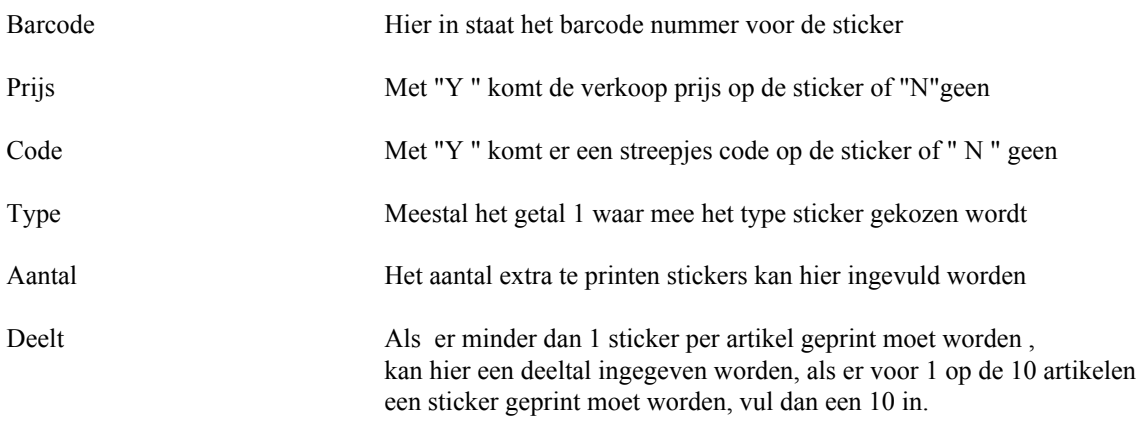

#### **HULP TOETSEN EN SPECIALE OPDRACHTEN**

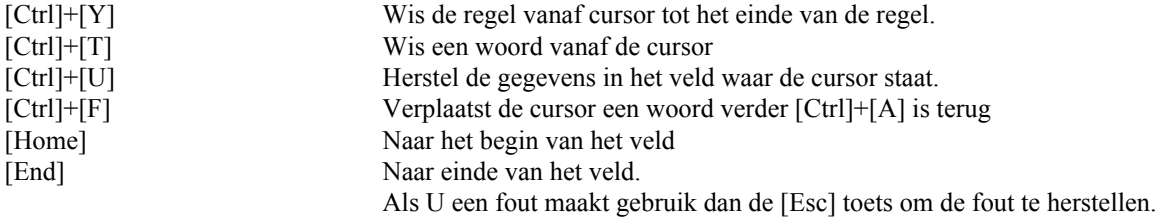

#### **Tijdens het Corrigeren kunt u de volgende opdrachten geven:**

- [#] Alle invul velden openen.
- [\$] De velden inhoud verpakking besteleenheid en eenheid openen.
- [%] Alleen het veld "Sticker"open.
- [(] Alleen het veld "Verpakking" open.
- [!] Alleen het veld "Eenheden" open.
- 
- [\*] De velden inkoop en korting openen [&] De velden minimaal per keer er bij openen
- [)] Het veld "Stuks"
- 
- [^] "Inhoud" of "Eenheden"

Bij het invullen van "Verpakkingen","Stuks" of "Eenheden"

1.Het ingevulde getal wordt het nieuwe aantal.

2.Het ingevulde getal met een + of een - er voor wordt bij het oude getal opgeteld of afgetrokken. b.v.

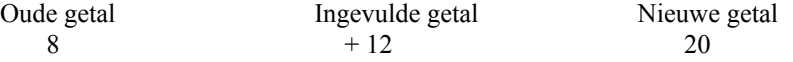

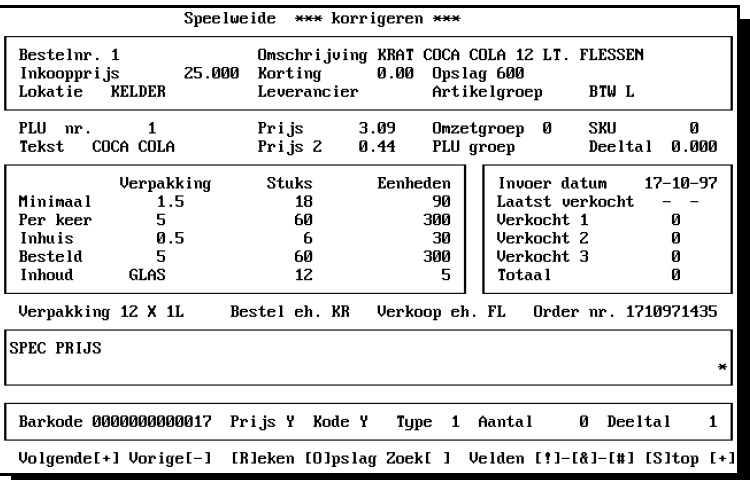

- [W] Geef een wismarkering aan het in beeld staande artikel
- [H] Maakt de wis-makering weer ongedaan
- [>] EAN nummer wijzigen van het in beeld staande artikel
- [ $@]$  Ander PLU nummer aan artikel koppelen.
- [R] PLU verkoop-prijs opnieuw uitrekenen.
- [T] De PLU of SKU tekst wijzigen.
- [?] Inkoop prijs + BTW naar prijs 2.
- [<] PLU nummer wijzigen
- [P] De PLU nummer wijzigen
- [O] Opslag uitrekenen.
- [Q] Marge uitrekenen.
- [~] Totaal verkocht op 0.
- Om verder te gaan druk op de spatiebalk.

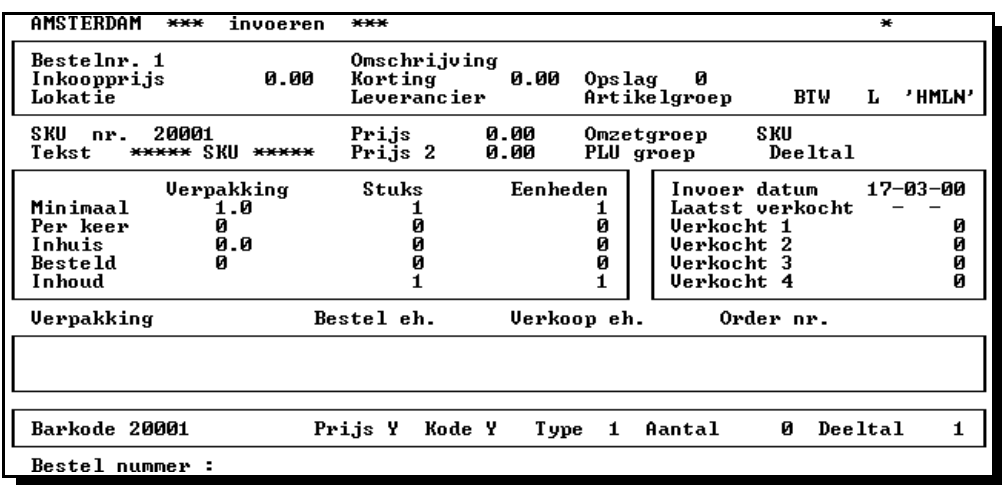

[Ctrl]+[T] wist een woord vanaf de cursor.

[Ctrl]+[U] hersteld de gegevens in het veld waar de cursor staat.

 $\overline{|\text{Ctrl}|+[\text{F}]}$  verplaatst de cursor een woord verder  $\overline{|\text{Ctrl}|+[\text{A}]}$  is terug.

[Home] = naar begin van het veld [End] = naar einde van het veld.

Als U een fout maakt gebruik dan de [Esc] toets om de fout te herstellen.

#### 2. **Artikelen met wismarkering verwijderen**

Artikel welke voorzien zijn met een wismarkering kunnen uit het bestand verwijderd worden Tijdens het doorbladeren van het artikel bestand kan aan het in beeld staande artikel een Wismarkering gegeven worden. Met de [W] toets De tekst veranderd dan van kleur.

Met de opdracht artikel met Wismarkering verwijderen kunt u deze artikelen wissen

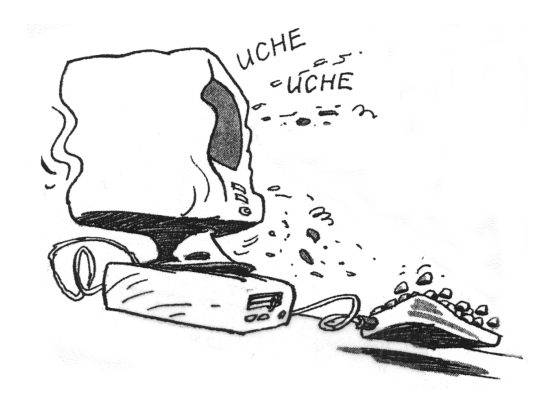

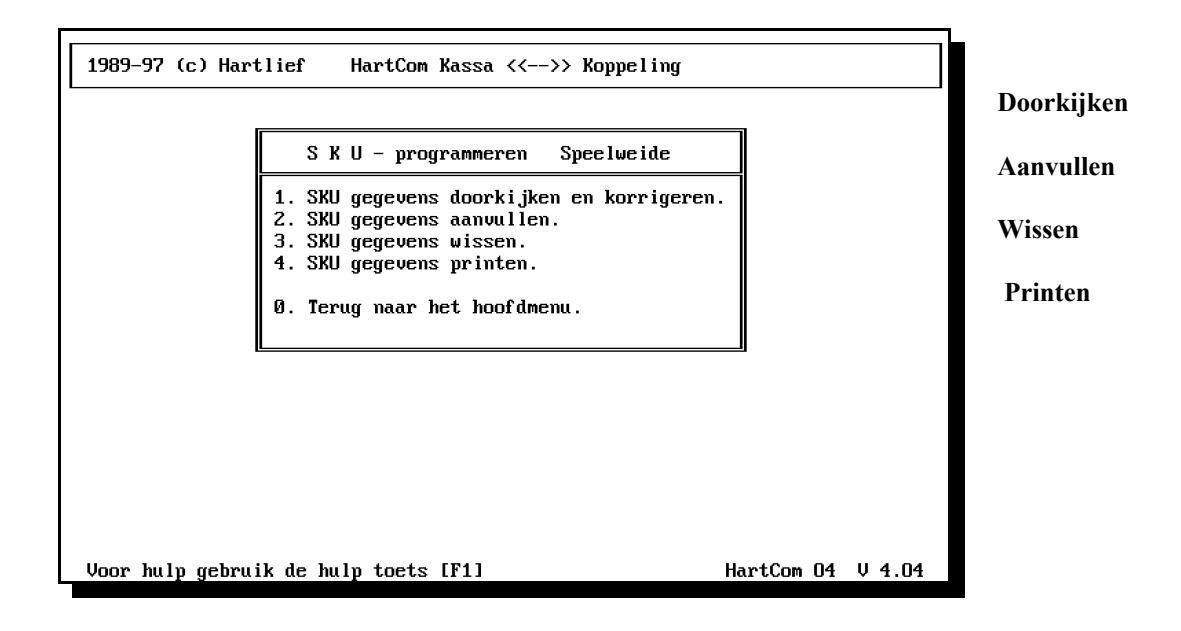

#### **SKU voorraad koppeling**

Voorraad beheer van een fles Cola of een pak waspoeder is eenvoudig op te zetten, bij elke verkoop via de kassa wordt er een fles of pak van de voorraad afgetrokken.

De voorraad van een broodje bal gehakt kan niet zo eenvoudig, omdat U geen broodje bal gehakt bij uw grossier kunt bestellen.

Het broodje komt van de bakker en de bal gehakt van de slager.

Het heeft ook geen zin om van de voorraad van de broodjes bal gehakt bij te houden, omdat U de voorraad van de broodjes en gehaktballen los van elkaar wilt weten.

In het voorraad beheers programma is dit opgelost door aan het PLU nummer uit de kassa een SKU nummer te koppelen met een uitsplitsing van maximaal 17 voorraad artikelen.

Verkoopt U een broodje bal gehakt via de kassa wordt dan van de broodjes voorraad een broodje en van de gehakt ballen een bal afgetrokken.

Door op deze wijze uw voorraad via de kassa actueel te houden, kunt U zien of er wel goed via de kassa aangeslagen wordt en of er artikelen verdwijnen zonder afgerekend te worden.

Dit houd wel in dat er niet zomaar wat weggegooid kan worden alles moet via de kassa lopen dus ook bederf.

Bederf kan tegen 0.00 prijs, 100% korting of inkoopprijs via de kassa afgeschreven worden.

Per dag of week kunt U dan zien welke aantallen er aan bederf via de kassa afgeboekt worden als de inkoopprijs gebruikt wordt dan ziet U ook de waarde aan bederf.

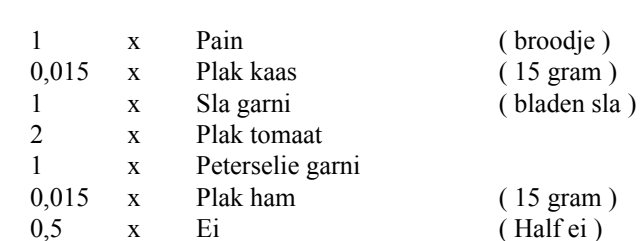

1 x Komkommer garni 1 x Paprika-zuur

U kunt hier in heel ver gaan bv. Pain (broodje gezond)

Hieronder een ingevuld voorbeeld van een broodje gezond.

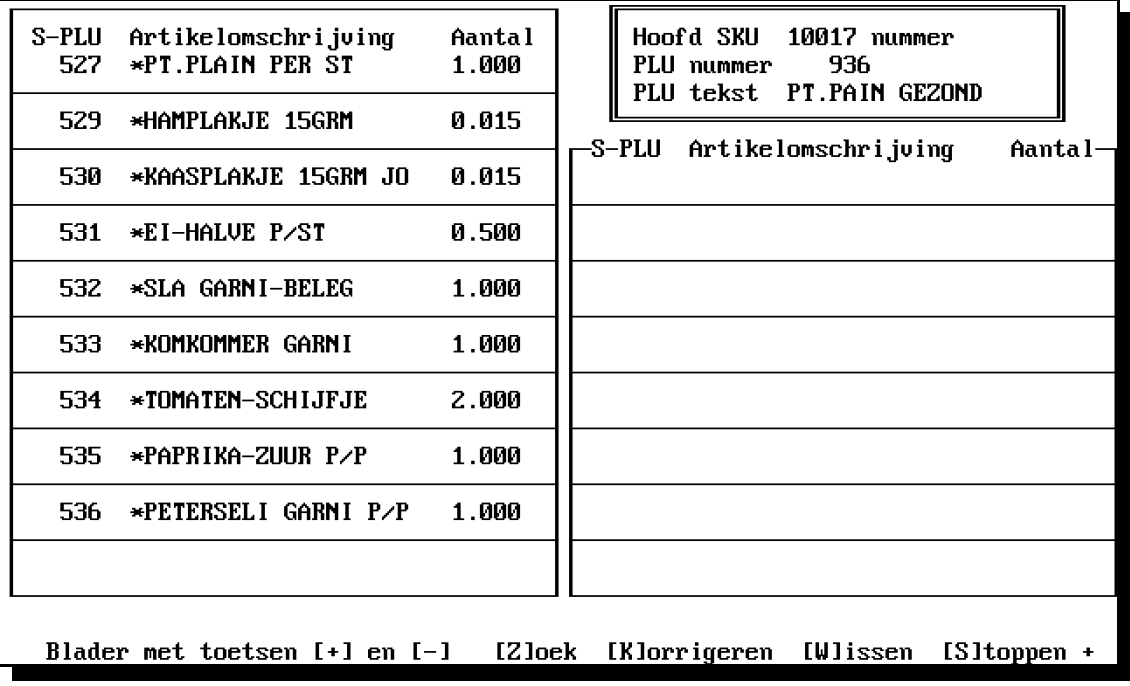

[Z] Naar SKU nummer zoeken [K] De SKU gegevens corrigeren [W Deze SKU een wismarkering geven [H] Wismarkering weer ongedaan maken

[#] Aan dit SKU nummer een ander PLU nummer koppelen [@] Gebruik deze opdracht als er een dubbel, verkeerd of helemaal geen PLU nummer aan deze SKU gekoppeld is.

"Hoofd SKU "is het SKU nummer welke gekoppeld is aan het PLU nummer uit de kassa. Gebruik voor een "Hoofd SKU" alleen de nummers van 10000 tot 19999

"S-PLU"is het artikel of PLU nummer uit het voorraad bestand waarvan wordt afgeboekt en net zoveel stuks als bij deeltal is ingevuld.

Gebruik hier de PLU nummers 1 tot 9999 en de PLU nummers 30000 tot 99999 of de SKU nummers van 20000 tot 29999

Als een regel in de lijst met PLU/SKU koppelingen in zijn geheel moet komen te vervallen, vul dan op die regel in de kolom S-PLU een " 0 "in.

Blad 1 10-05-96 HartCom SKU ((-->) PLU overzicht.

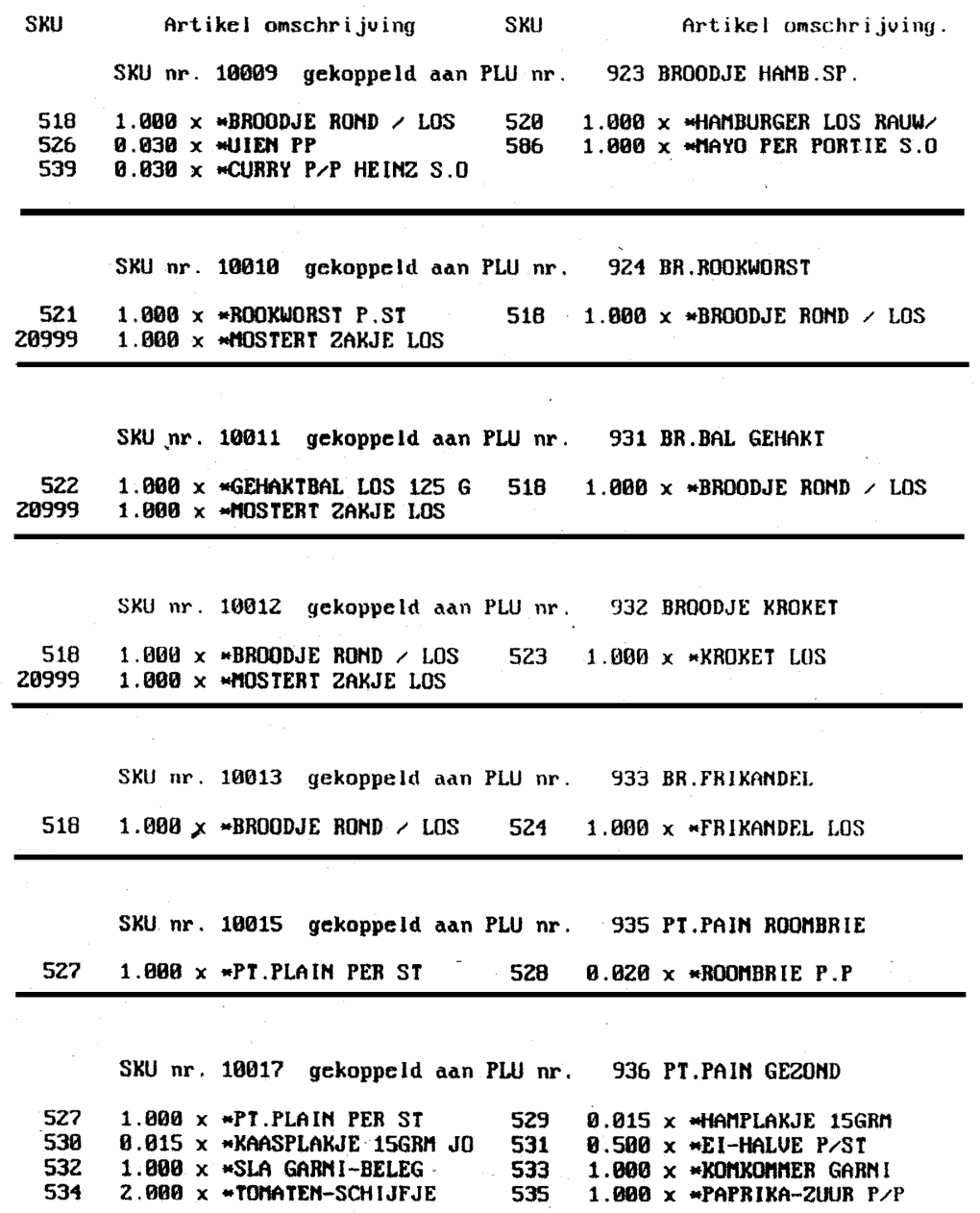

## **3. ARTIKEL-MENU 11**

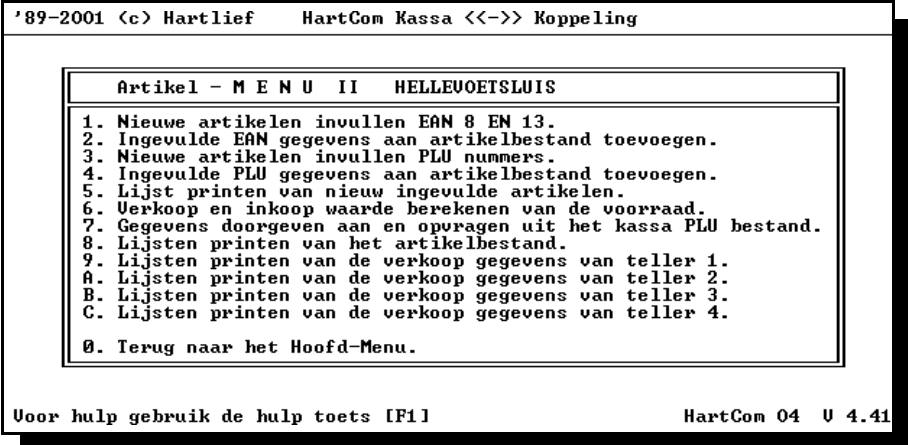

#### **3. NIEUWE ARTIKELEN INVULLEN EAN 8 EN 13 OF PLU NUMMERS**.

Kies in het voorraad programma Artikel-menu 11 In Artikel-menu 11 kiest u voor invullen EAN 8 en 13 of plu nummers Invullen EAN 8 en 13 nummers Als u artikelen via de kassa scant moet altijd voor invullen EAN 8 en 13 nummers gekozen worden. EAN 8 en 13 staat voor barcode of streepjescode dit zijn nummers met een controle aan het einde en zijn meestal 8 of 13 cijfers breed.

Invullen PLU nummers PLU nummers zijn de artikel nummers in de kassa en zijn meestal 4 tot 6 cijfers breed zonder controle getal

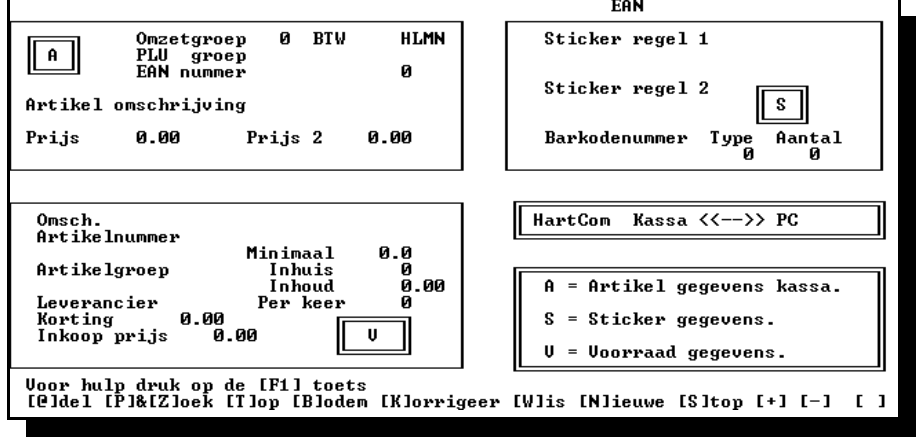

Bij het invullen van nieuwe artikelen moeten een aantal velden ingevuld worden, de velden in het blok [A] zijn gegevens voor de kassa.

- in het blok [A] zijn gegevens voor de kassa.
- in het blok [S] is voor barcode sticker gegevens

in het blok [V] komen de gegevens voor het voorraad programma

#### **BLOK [ A] GEGEVENS VOOR HET KASSA PROGRAMMA EN DE KASSA**

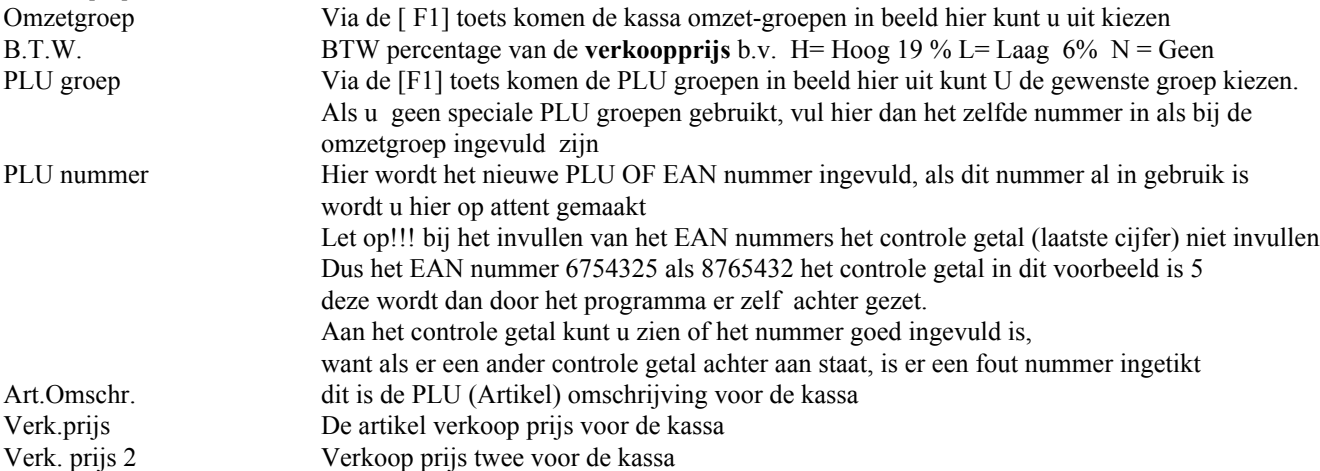

#### **BLOK [ S ] BARCODE STICKER GEGEVENS**

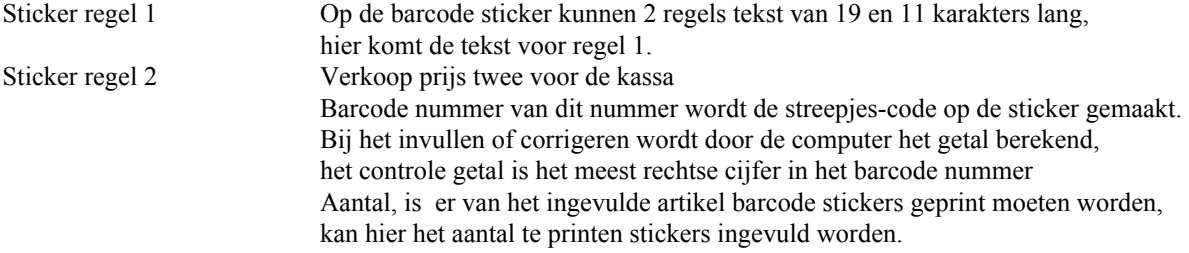

#### **BLOK [V] GEGEVENS VOOR HET VOORRAAD PROGRAMMA**

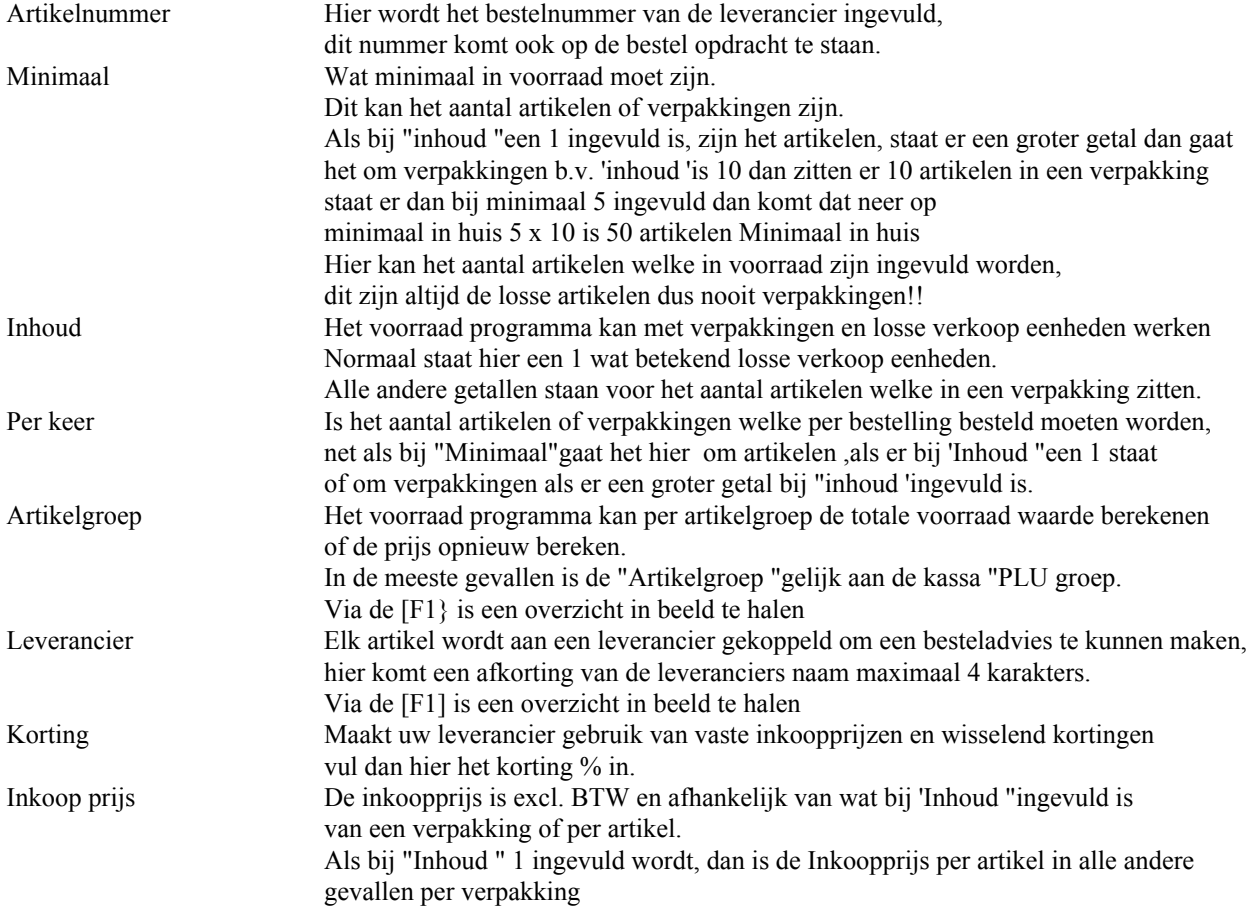

Voor het invullen -doorkijken-corrigeren van het artikelbestand zijn de volgende toetsen te gebruiken

De volgende opdrachten kunt u tijdens het invullen of corrigeren gebruiken, geef als rechts onder in beeld de cursor bij [ ] staat te knipperen door de een van de tussen [ ] aangegeven toetsen in te drukken.

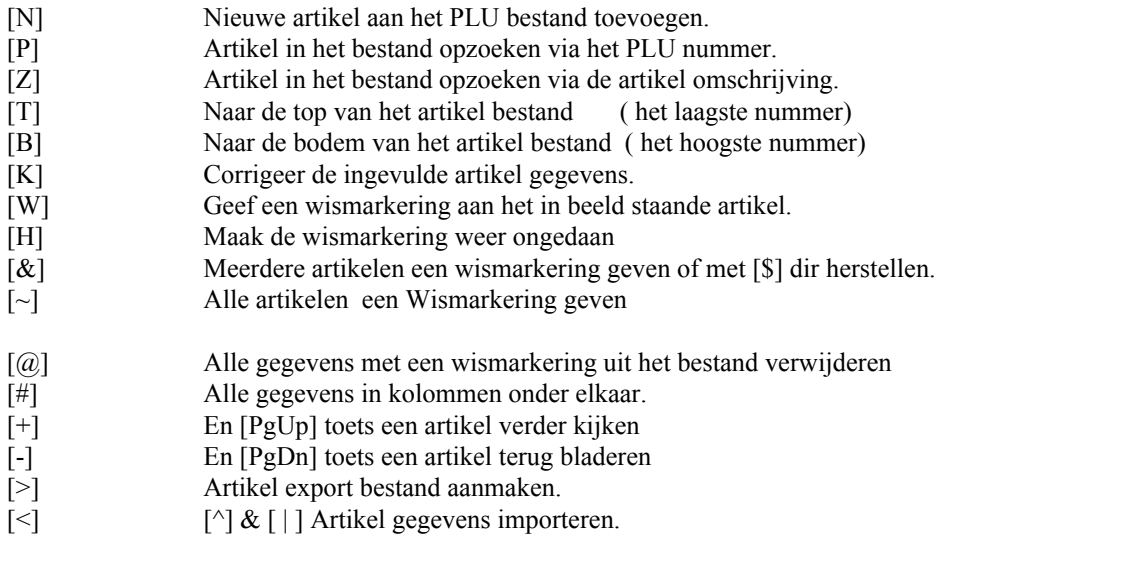

#### OM VERDER TE GAAN DRUK OP DE SPATIEBALK

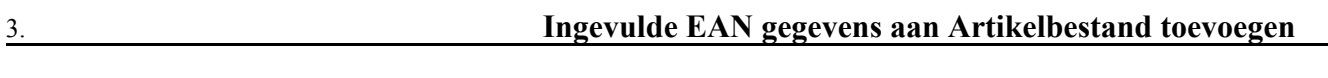

3**. Ingevulde PLU gegevens aan artikelbestand toevoegen**

#### **Direct opdrachten**.

Directe opdrachten, van nieuwe artikelen die ingevuld zijn via Nieuwe artikelen van de EAN 8 en 13 of PLU nummers

**3. Lijst printen van de nieuw ingevulde artikelen**

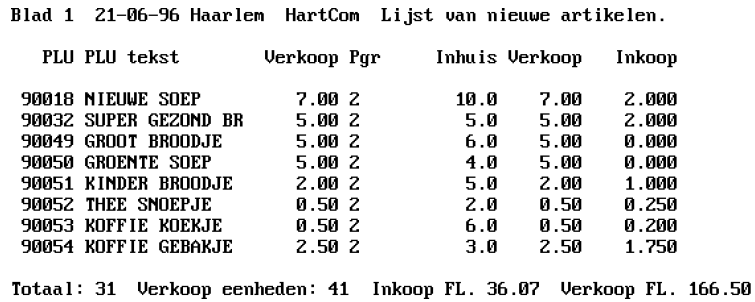

.

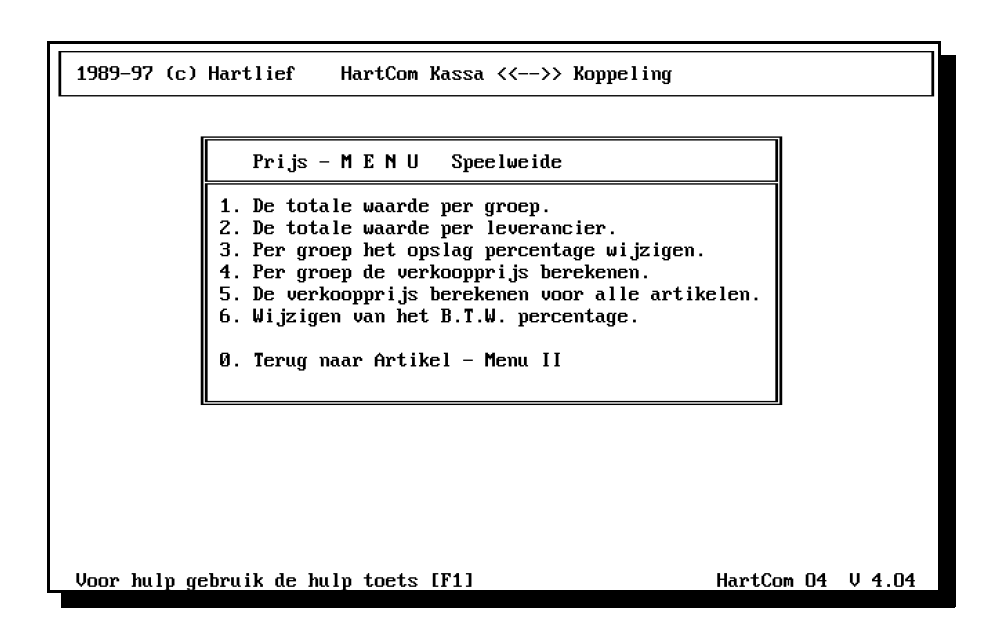

**De totale waarde per groep**

Blad 1 02-09-96 HartCom HartCom Waarde per artikelgroep

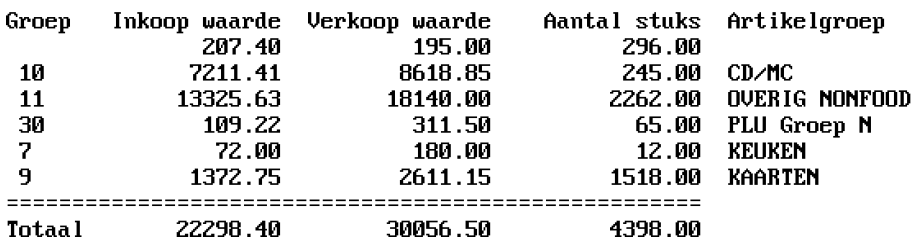

#### **De totale waarde per leverancier**

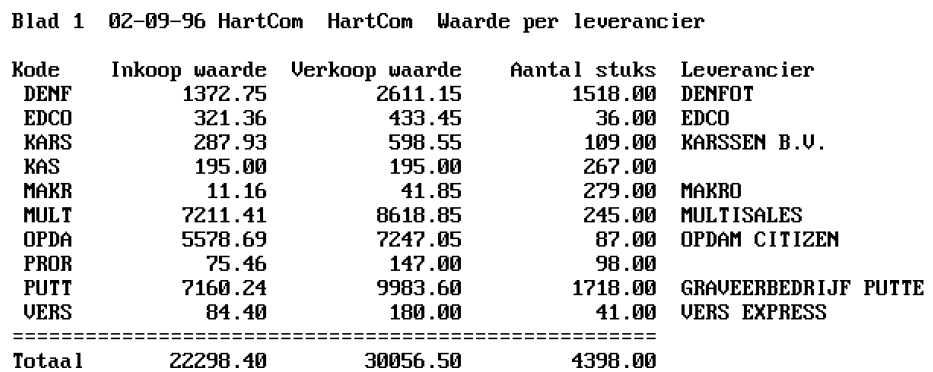

 $\sim$ 

#### **Per groep het opslag percentage wijzigen**

Het opslag percentage kan voor een groep in zijn geheel vervangen worden door een nieuwe percentage

#### **Per groep de verkoopprijs berekenen**

Verkoopprijs kan na een percentage of prijs wijziging per groep opnieuw berekend worden.

#### **De verkoopprijs berekenen voor alle artikelen**

Alle verkoopprijzen worden opnieuw uitgerekend. Inkoop + Opslag % + BTW.

#### **Wijzigen van het BTW percentage**

Na wijzigen van de BTW percentages, moeten de prijzen opnieuw berekend en gecontroleerd worden, daarna moeten zij naar de kassa

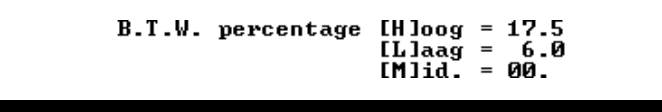

#### **Gegevens doorgegeven aan en opvragen uit het kassa** 3. **PLU bestand**

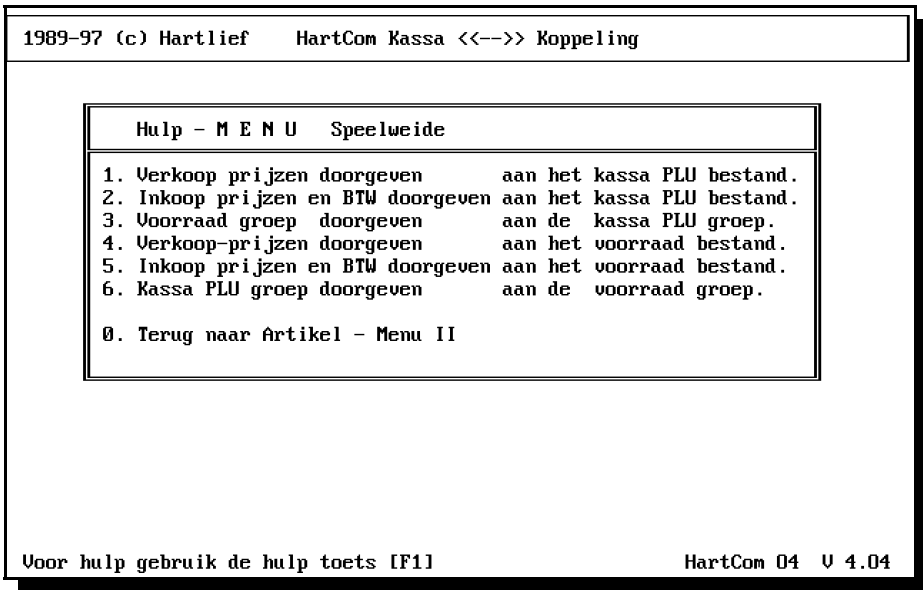

1989-97 (c) Hartlief HartCom Kassa <<-->> Koppeling  $Print - M E N U$ Speelweide Uolgorde bestelnummer van Uw leverancier.<br>Uolgorde is de artikelomschrijving.<br>Uolgorde is de 'kassa PLU tekst.<br>Uolgorde is het kassa PLU nummer.  $\mathbf{1}$ .  $\overline{a}$ 4. 1. volgorde is de leverancier.<br>5. Volgorde is de artikelgroep.<br>6. Volgorde is de locatie.<br>8. Volgorde is het BarCode nr. 0. Terug naar Artikel - Menu II Voor hulp gebruik de hulp toets [F1] HartCom 04 V 4.04

Lijsten printen kan op verschillende volgordes en per volgorde kunt u ook het begin en eind punt

van de lijst opgegeven van de gewenste leverancier, naam, tekst ,nummer enz..

Beginnen met Het begin punt van de lijst bv. A of 1<br>Stoppen op Het eindpunt van de lijst bv. zzzz of 999999 Stoppen op Het eindpunt van de lijst Leverancier De zoek naam van de leverancier b.v. Kok voor Kok Ede Met [Esc] toets kunt u nu nog terug

Voor het printen van artikel lijsten kunt U zelf bepalen welke gegevens op de lijst voorkomen en in welke volgorde zij naast elkaar komen te staan.

De volgorde is van links naar rechts op de lijst,

u kiest door de balk met de pijltjes toetsen op het gewenste gegeven te plaatsen en vervolgens met de [Enter] toets te kiezen.

In het midden van het beeld staan de gekozen velden ter controle Als U de keuze balk op **[\*\*\* Lijsten printen\*\*\*]** zet en op [Enter] drukt wordt de lijst geprint.

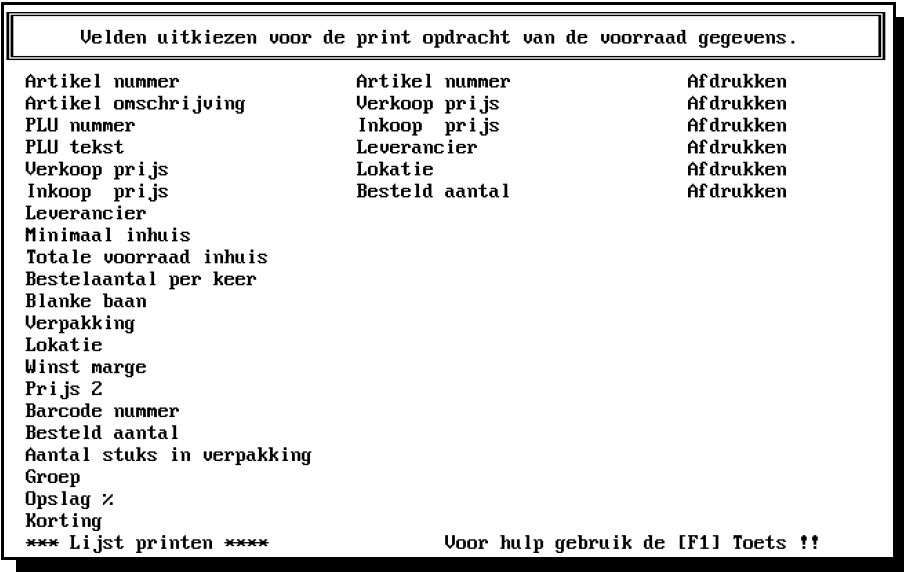

Maakt u een fout in de volgorde

of het aantal velden gebruik dan de [Esc] toets om opnieuw de gewenste lijst samen te stellen.

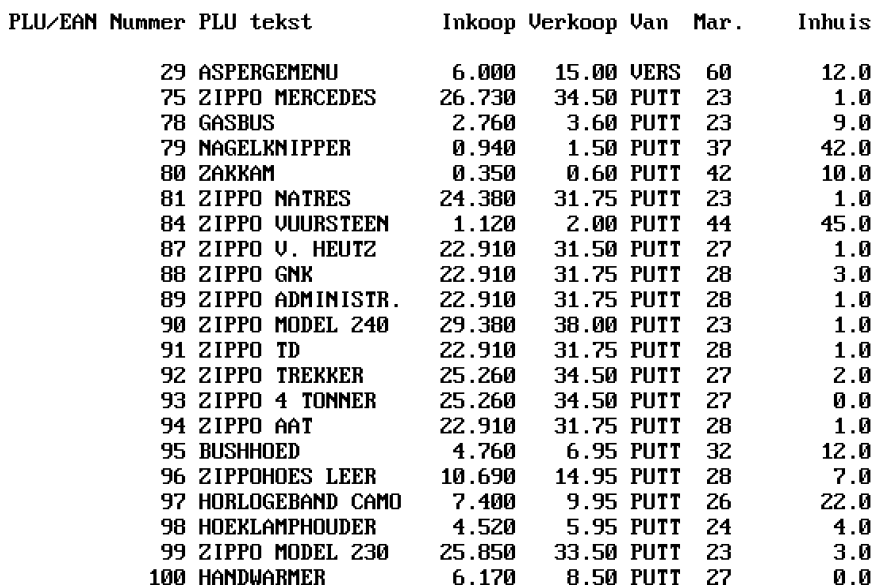

Blad 1 02-09-96 HartCom lijst artikel voorraad van 29 tot 100

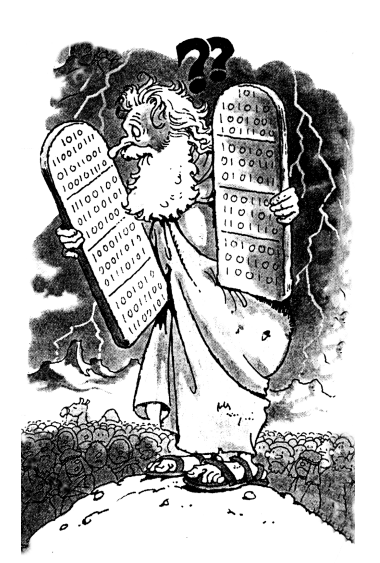

**4. BESTEL-MENU**

#### **BESTELADVIES MAKEN EN BESTELLINGEN VERWERKEN**

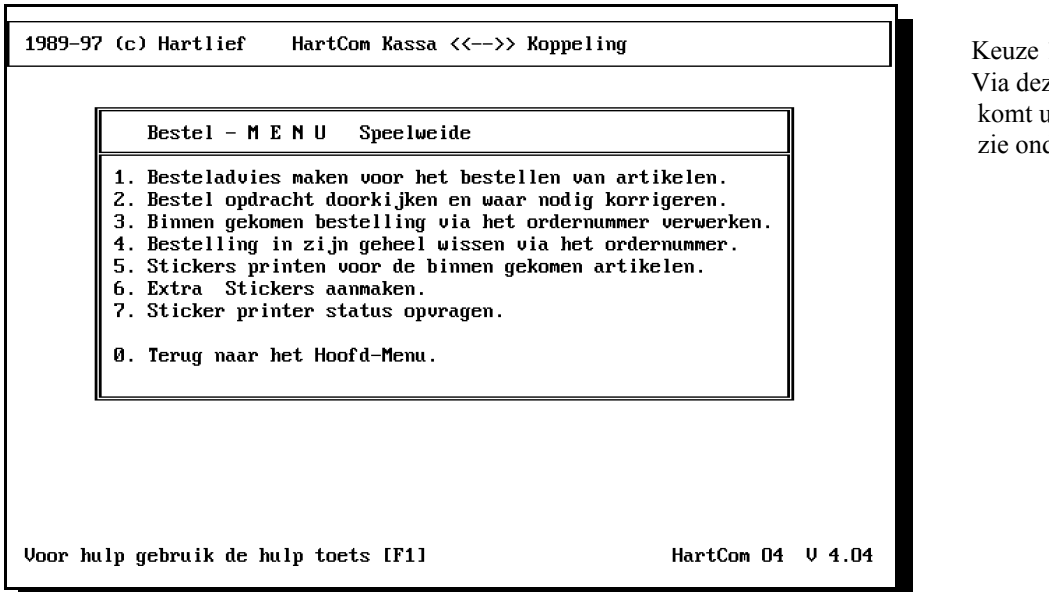

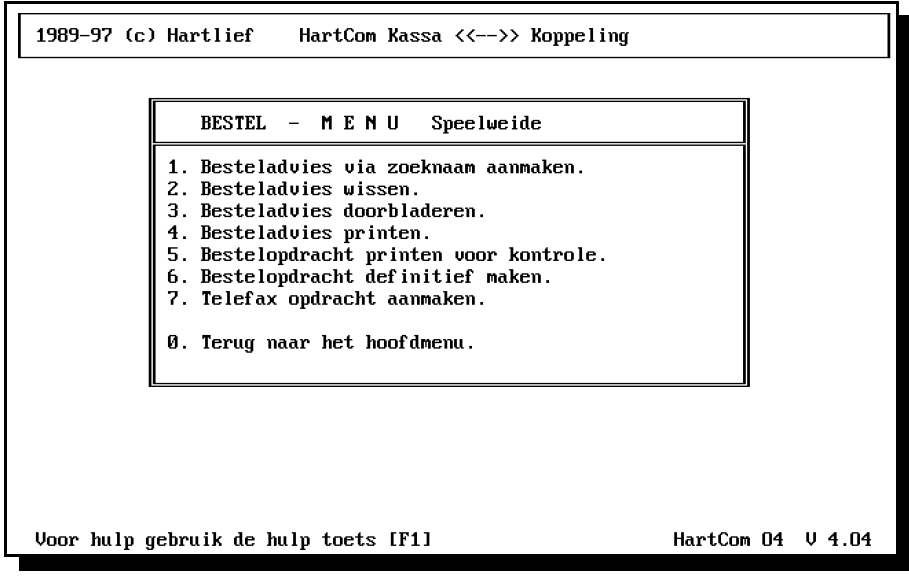

 $1:$ ze keuze u in een sub.-menu der,

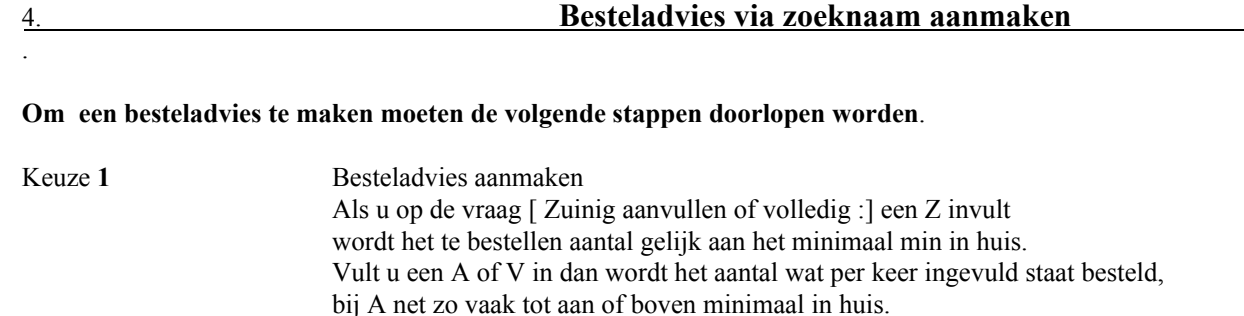

 $\overline{1}$ [Zluinig [Alanvullen [Vlolledig of [Slpeciaal : A

Een kontrole lijst van een definitieve bestelling kan via keuze 5 geprint worden, op deze lijst staan de aantallen en prijs gegevens.

Via welke zoeknaam

Keuze **2** Wissen van besteladvies als advies niet van toepassing is

Keuze 3 Doorkijken en waar nodig corrigeren of:

Keuze **6** De bestelling definitief maken en printen.

Keuze 7 Een telefax opdracht aanmaken

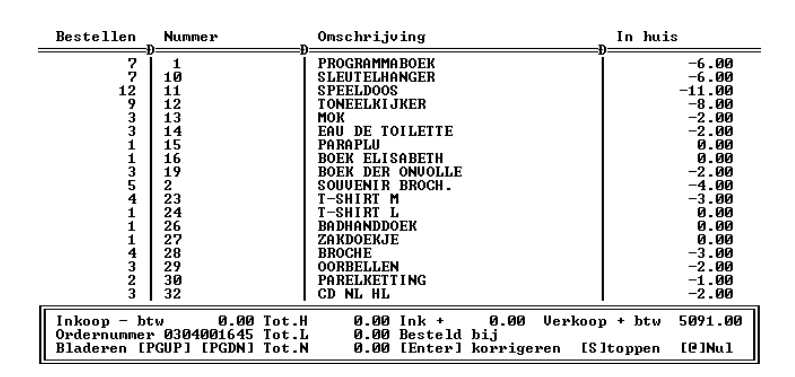

Blad 1 02-09-96 HartCom Kontrole lijst bestelopdracht DRAK 0209961120

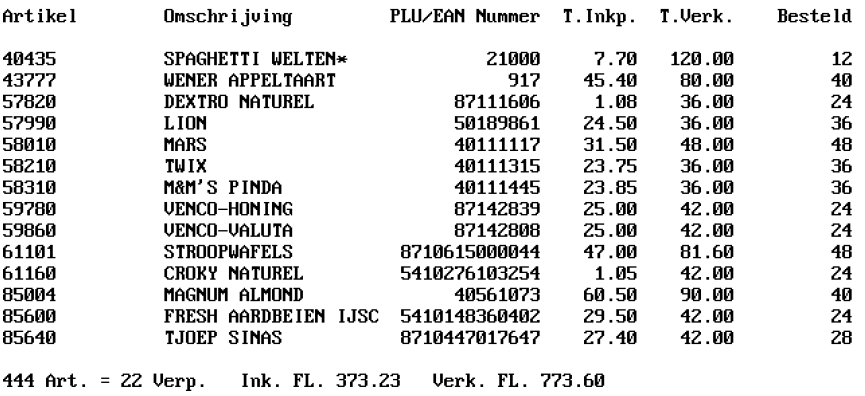

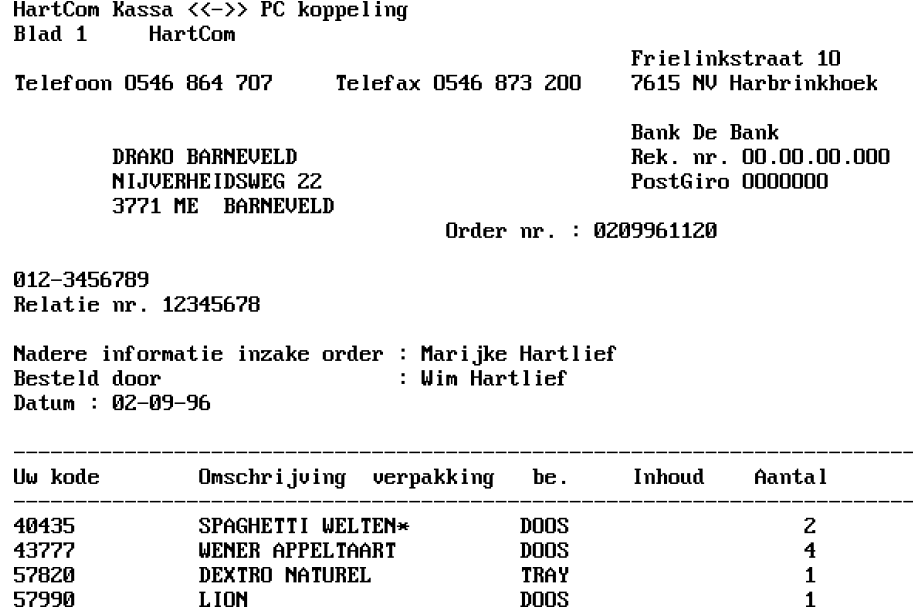

Keuze 1 : Bestel advies, bestel opdracht of Telefax opdracht maken om het artikel bestand weer op pijl te brengen.

Keuze 2 : Als de bestelling binnen komt moet U eerst de ontbrekende artikelen in de bestel opdracht corrigeren.

**LION** 

- Keuze 3 : Na controle kan een totale order via het order nummer verwerkt worden met deze opdracht wordt de voorraad in een keer aangepast.
- Keuze 4 : Voor de binnen gekomen artikelen kunnen stickers geprint worden per artikel kunt U opgeven of er een sticker geprint moet worden.

Om verder te gaan druk op de spatiebalk.

57990

.

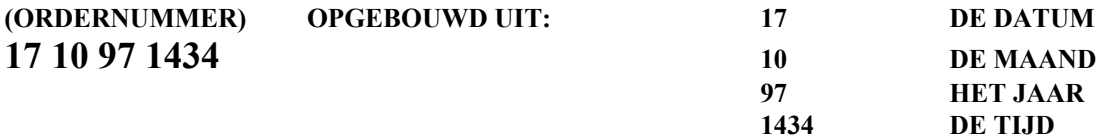

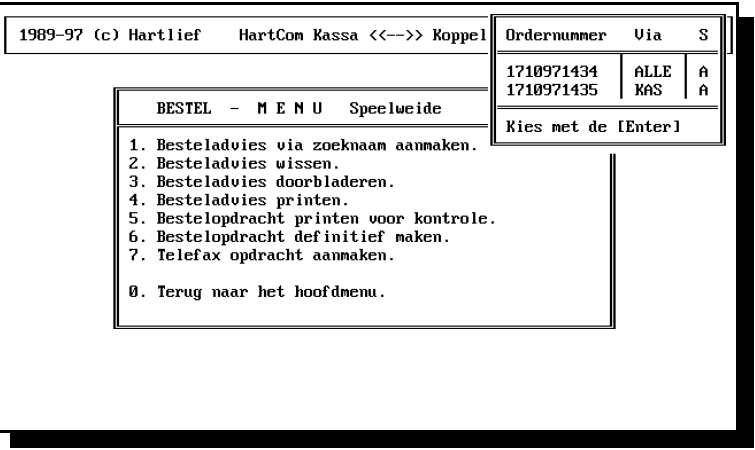

#### **IN HET DEEL BEELD RECHTS STAAN DE ORDERNUMMERS VAN DE NOG NIET VERWERKTE BESTEL OPDRACHTEN, HET NUMMER IS DE DATUM EN DE TIJD VAN AANMAAK.**

Met de [PgUp] [PgDn] en de pijl toetsen kunt u een regel uit kiezen.

Onder de letter "S "achter de leverancier zoek naam staat een status letter

"A "is een bestel opdracht welke aangemaakt is deze kan nog gewist worden.

"D "staat voor een definitieve bestel opdracht, hier is nog geen fax opdracht van geprint en alleen hier van kan een telefax opdracht geprint worden.

"F "is een geheel afgewerkte bestel opdracht telefax opdracht is geprint.

Orders met een "D"of "F "status kunnen als de artikelen binnen gekomen zijn verwerkt worden, en kunnen dus niet gewist worden.

Met de [Esc] toets kunt u terug en met [ Enter] toets kiest U een ordernummer uit.

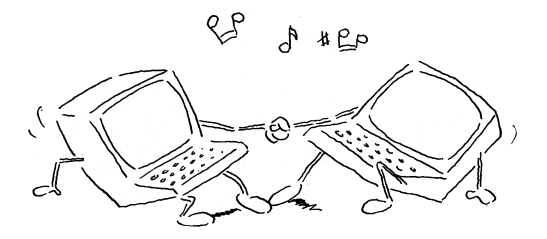

### **5. LEVERANCIERS-MENU**

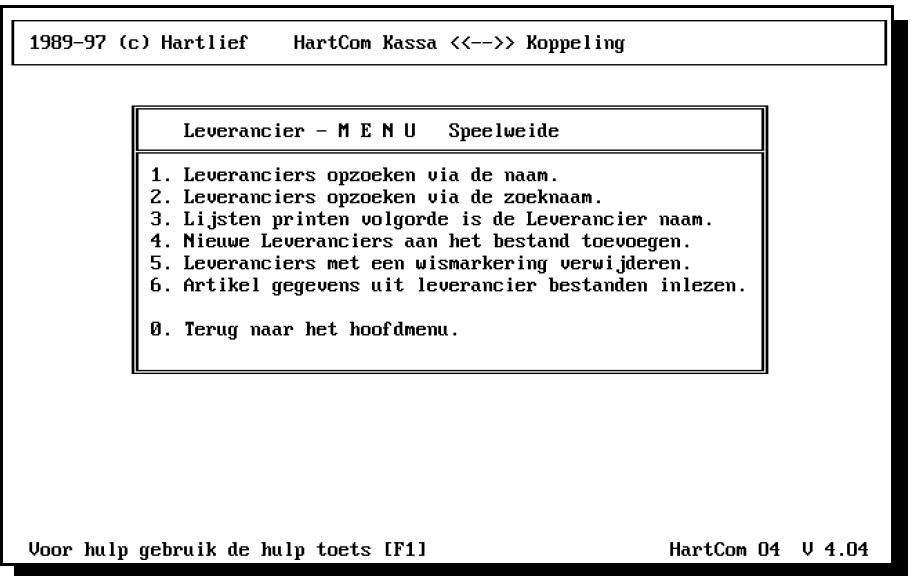

Keuze 1 en 2

De eerste twee karakters van het gezochte is meestal voldoende om het te vinden. Als de gegevens in beeld niet goed zijn, kunt u met de toetsen [+] en [-] rechts op het toetsenbord verder bladeren. Door de spatiebalk even in te drukken kunt u nieuwe gegevens invullen om er naar te zoeken. De in beeld staande gegevens kunnen gecorrigeerd worden met [ K] toets

Met de toetsen [+] en [-] of [PgUp] en [PgDn] kunt u door het bestand bladeren Door op de spatiebalk te drukken krijgt u een nieuwe zoek opdracht Toets [K] corrigeren.

Toets [W] om wismarkering te geven Toets [H ] om dit weer ongedaan te maken

Als u een fout maakt dan onmiddellijk de [Esc] toets om de fout te herstellen

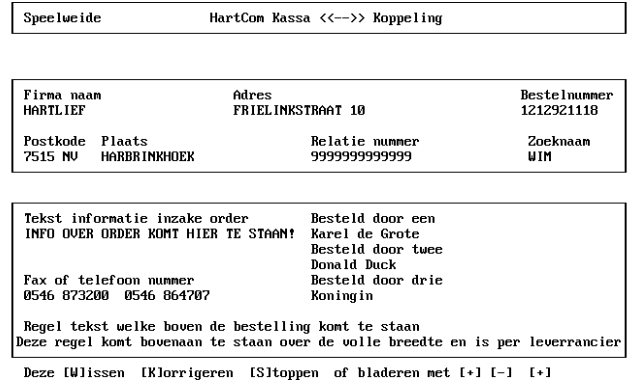

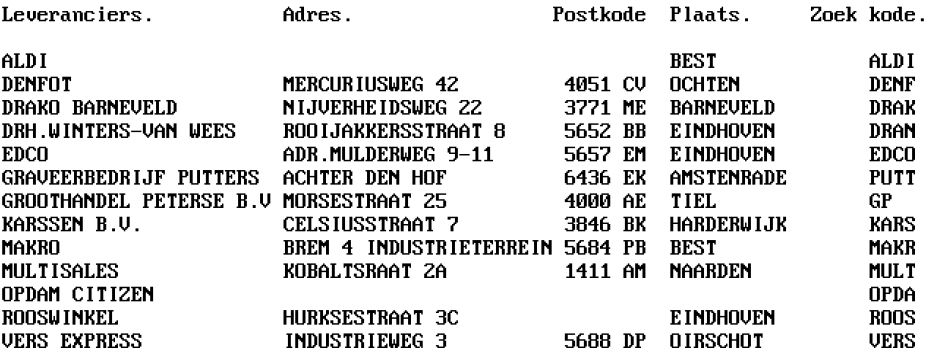

Blad 1 02-09-96 HartCom Overzicht leveranciers

#### **5. Nieuwe Leveranciers aan het bestand toevoegen**

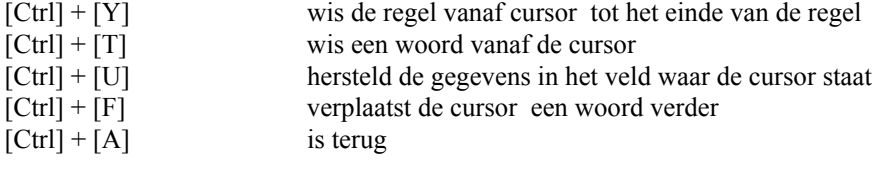

- [Home] = naar begin van het veld
	- $=$  naar einde van het veld

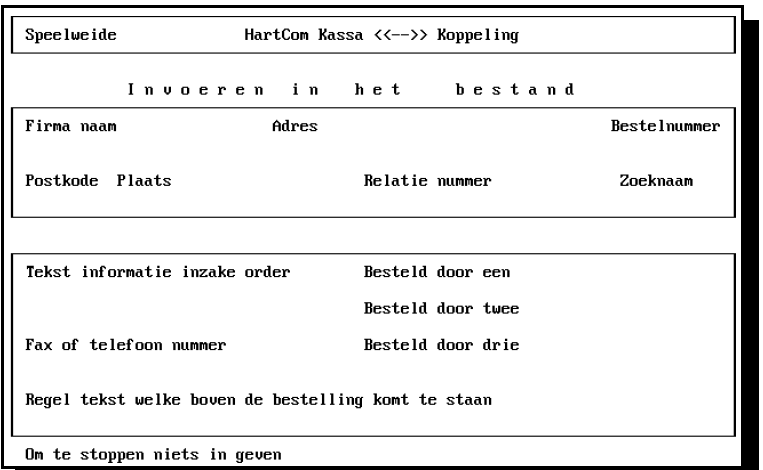

 Met de [W] toets kunt u de gegevens voorzien van een wismarkering en met de [H] toets is dat weer ongedaan te maken. gegevens met een Wismarkering worden pas later uit het bestand verwijderd met de opdracht; LEVERANCIERS MET WISMARKERING VERWIJDEREN

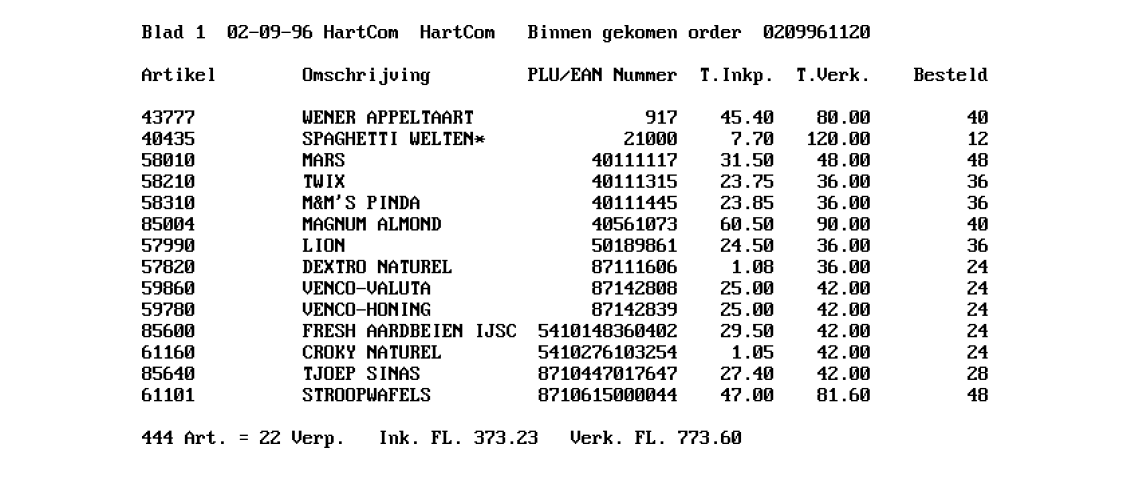

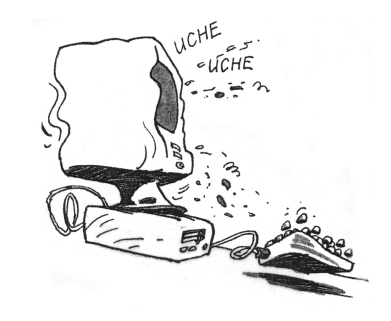

#### 5. **Leverancier gegevens aanvullen of corrigeren**

Blad 1 02-09-96 HartCom HartCom Bestel opdracht DRAK 0209961120

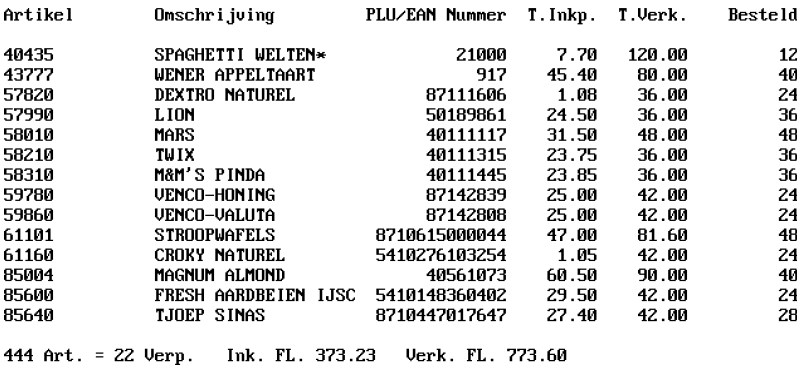

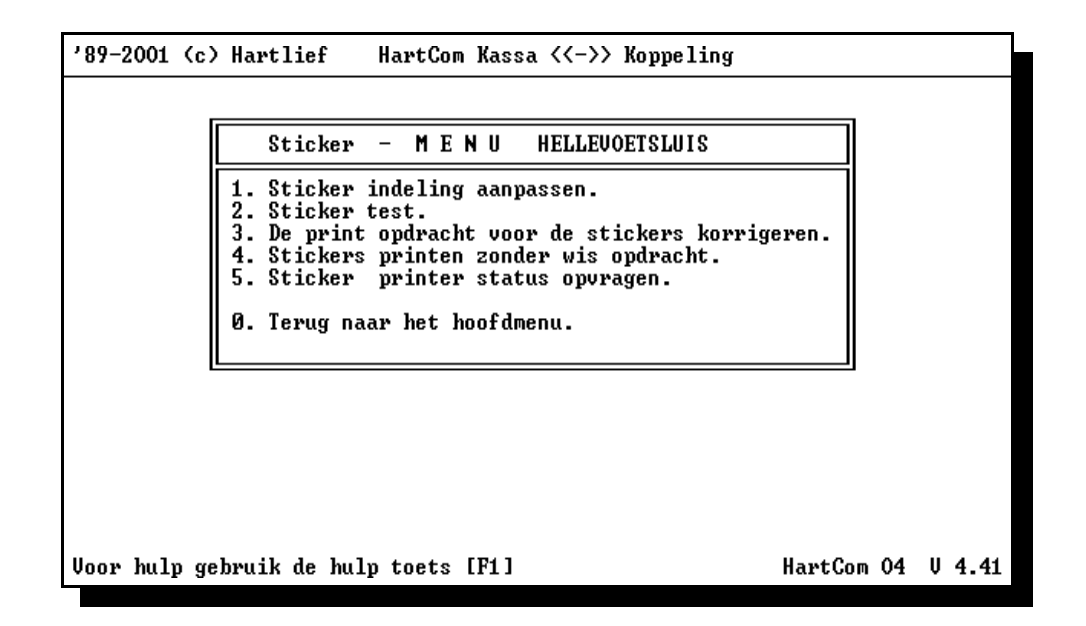

Sticker indeling aanpassen

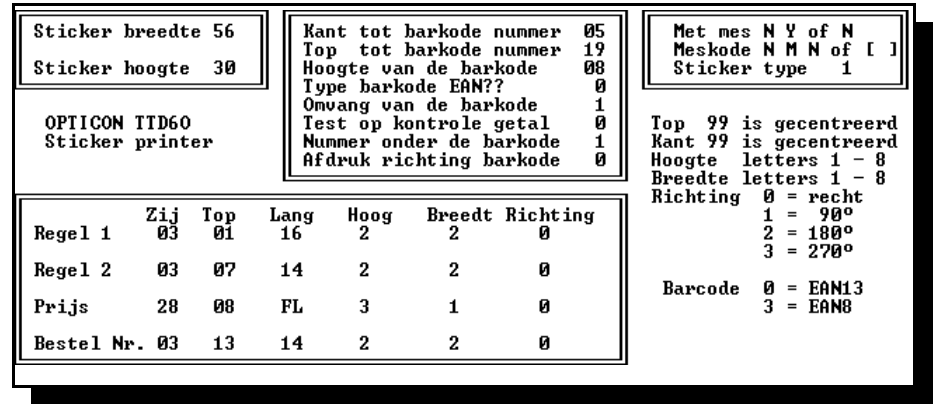

#### **Sticker test directe opdracht**

#### 6. **Sticker print status opvragen.**

Geen contact met printer of printer staat uit, om verder te gaan druk op de spatiebalk

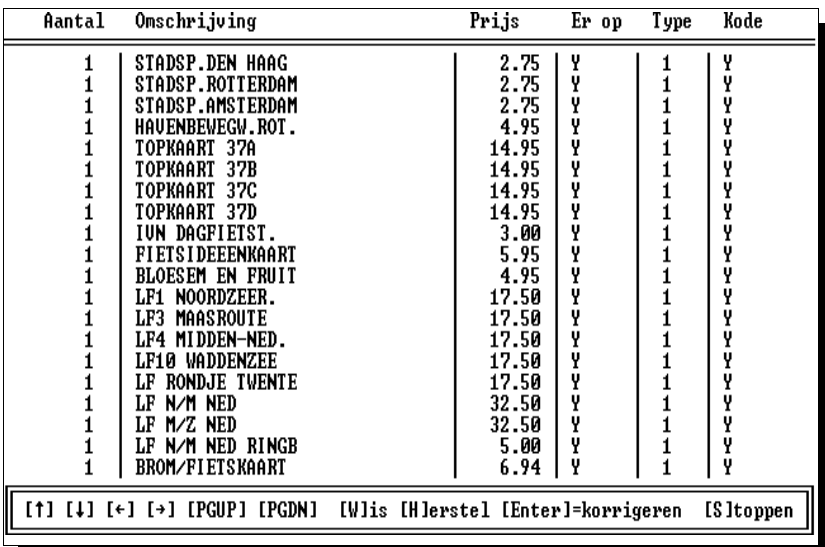

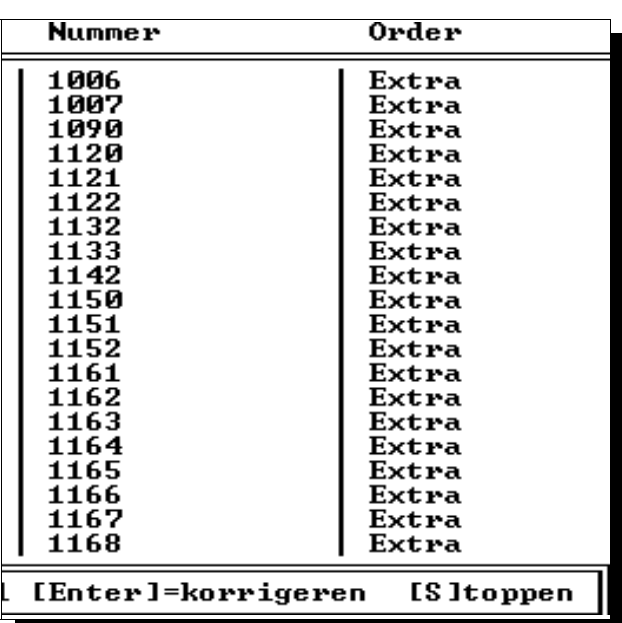

 Met de rechter pijltjes toets komt u in de kolom nummer en order

## **7**. **INSTALL-MENU**

**Install en speciale opdrachten.**

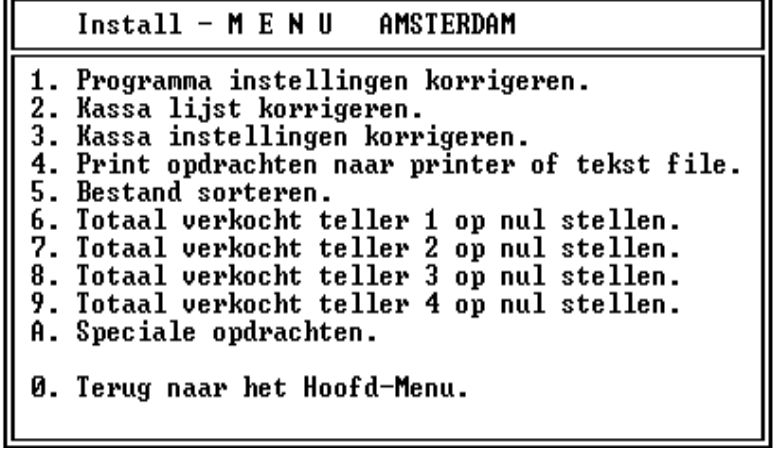

*Let op: Gegevens niet zomaar wijzigen!!!!!!*

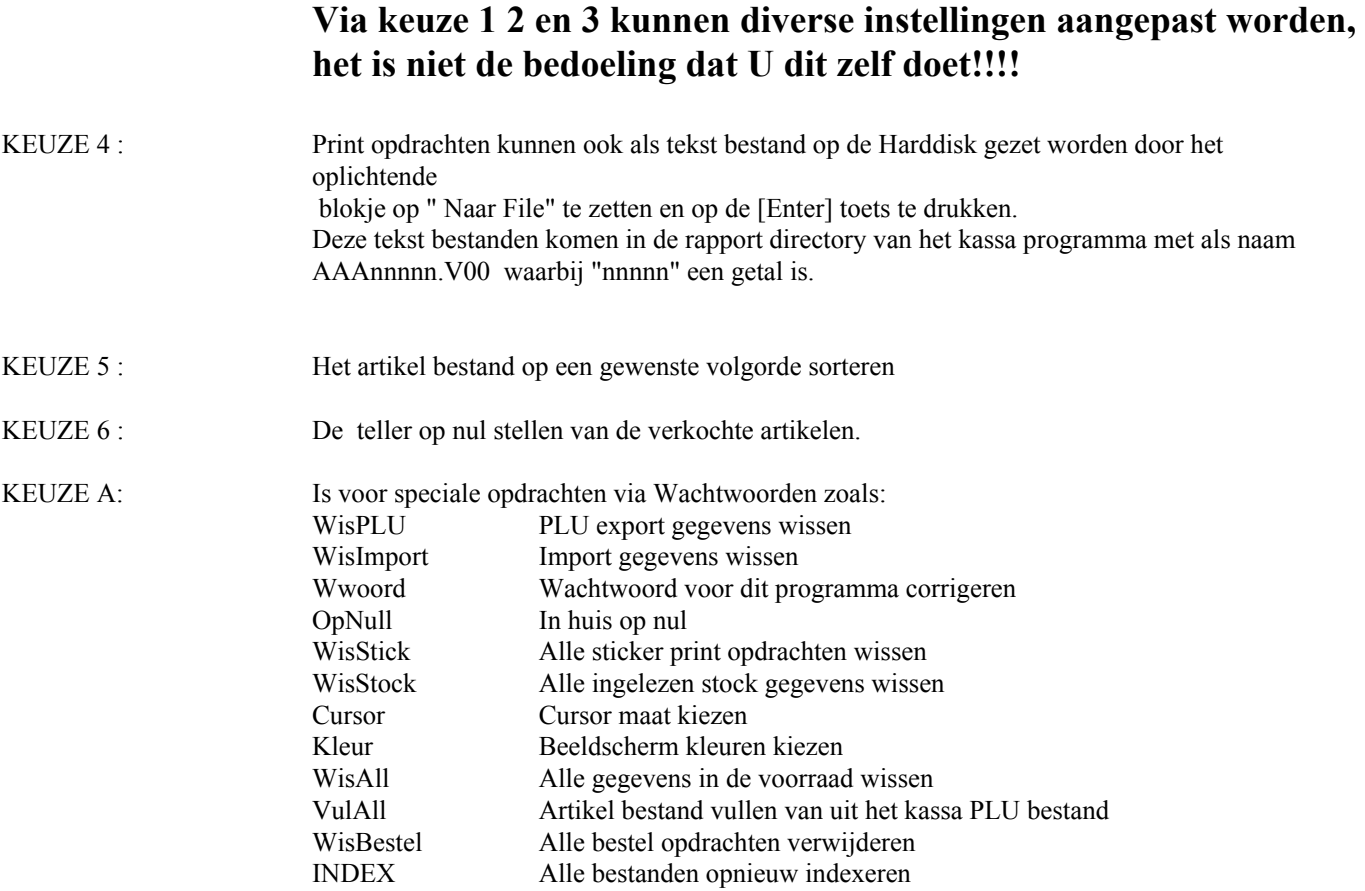

*Let op: Gegevens niet zomaar wijzigen!!!!!!*

## **EXTRA OPTIE 8. STOCK-MENU CONTROLE**

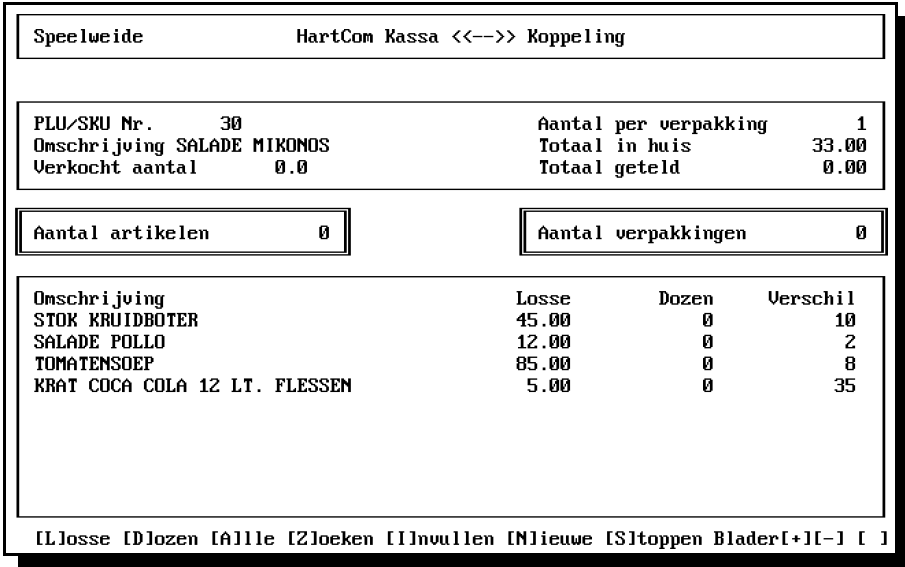

Om gegevens in te kunnen vullen moet eerst een bestand aangemaakt worden van de artikelen waarvan de voorraad via dit programma onderdeel gecontroleerd worden.

Nadat alle of een deel van de gegevens ingevuld zijn kan voor controle een lijst geprint worden , kies hiervoor de opdracht : STOCK CONTROLE LIJST PRINTEN.

Na het volledig invullen van de getelde voorraad, moeten de ingevulde gegevens verwerkt worden, kies hiervoor de opdracht : STOCK VERWERKEN EN NUL STELLEN.

Met deze opdracht worden de gegevens verwerkt en de tellers weer op nul gezet van de verschillen en de ingevulde gegevens wordt een overzicht geprint.

Alleen de volgende twee veld kunnen ingevuld worden : Aantal artikelen/Aantal verpakkingen

De volgende opdrachten kunt u tijdens het invullen geven als rechts onder in beeld de cursor bij [ ] staat te knipperen door de een van de tussen [ ] aangegeven toetsen in te drukken . Aanmaken of aanvullen controle bestand, toets [N] indrukken en het gewenste PLU of SKU nummer invullen, als het nummer bestaat komen de gegevens van het artikel in beeld en kunt u via [ N] toets het volgende nummer invoeren

Het invullen van de getelde gegevens kan in elke gewenste volgorde

Fouten tijdens het invullen kunnen achteraf gecorrigeerd worden door een aantal toe te voegen of door een - teken voor het aantal te zetten kan er een aantal afgetrokken worden.

In het veld in "Totaal in huis"staat het aantal wat er in huis moet zijn en in het veld "Totaal geteld " het aantal wat als geteld ingevuld is.

Druk op de [ I ] toets en het veld "Aantal artikelen"kan ingevuld worden.

Met de toetsen [+] en[-] of [PgUp] en[PgDn] kunt u door het bestand bladeren.

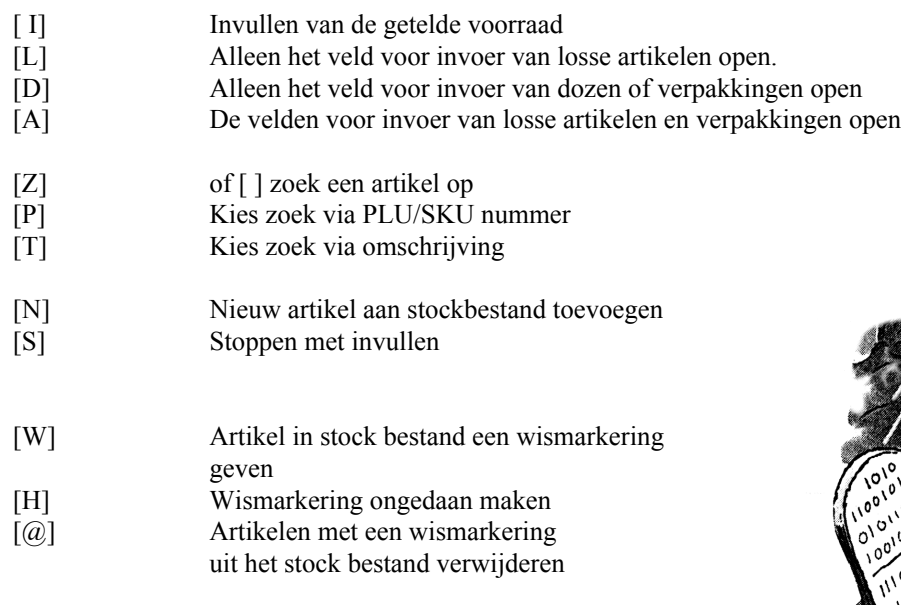

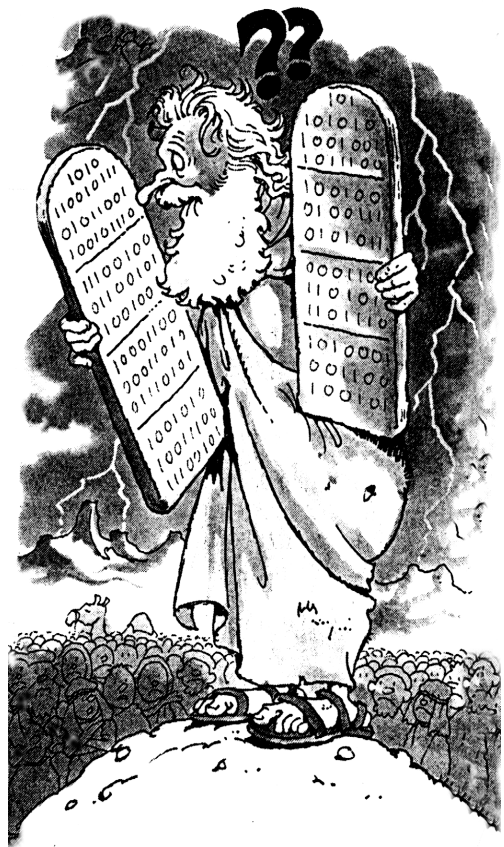